# **CONCORD** eye 4360z **4 MEGAPIXELS**

# **User's Guide**

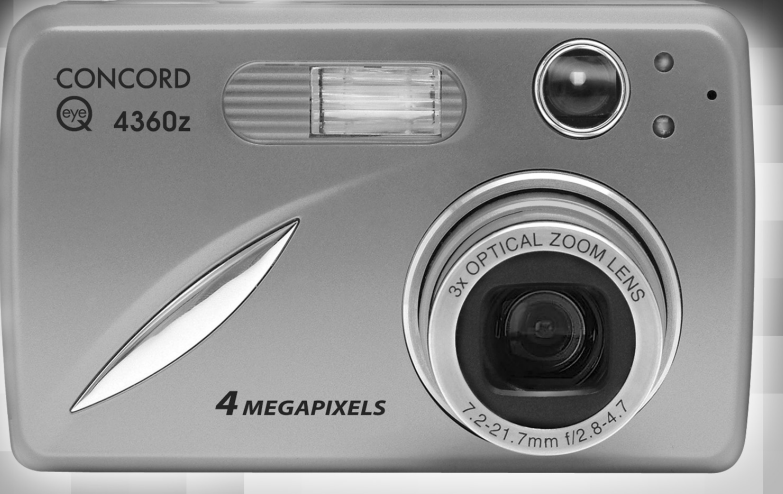

Download from Www.Somanuals.com. All Manuals Search And Download. **www.concord-camera.com**

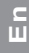

## **CONGRATULATIONS**

*Congratulations on the purchase of your new camera. Your camera has been carefully engineered and manufactured to give you dependable operation. Read this manual before operating the camera to become more familiar with it.* 

*This manual has been written and formatted with depth and detail so that you can easily follow the instructions to maximize the features of your camera.*

### **CAMERA OVERVIEW**

### **Top/Front**

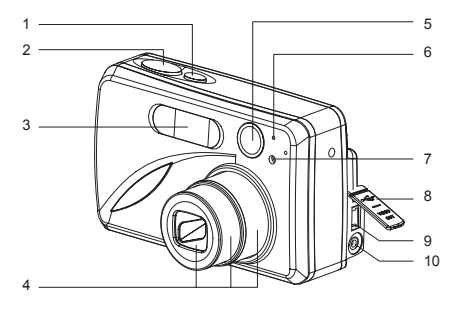

- 1. Power Button
- 2. Shutter Button
- 3. Flash
- 4. Zoom Lens
- 5. Viewfinder
- 6. Flash Sensor
- 7. Red-eye Reduction LED/Self-Timer LED
- 8. Port Cover
- 9. Mini-USB port
- 10. TV-Out port

- 11. Flash Ready LED
- 12. Viewfinder
- 13. Auto-Focus LED
- 14. LCD
- 15. Tripod Socket
- 16. Battery/Memory Card Door
- 17. Mode Switch
- 18. Reset Button
- 19. Left arrow / Zoom out (W)
- 20. Up arrow / Delete one / Self-timer
- 21. OK Button
- 22. Right arrow / Zoom
- in  $(T)$ 23. Down arrow / Flash
- 24. Wrist Strap Holder
- 25. MENU Button
- 26. LCD On/Off Button
- 27. Memory Card Slot
- 28. Battery
	- Compartment

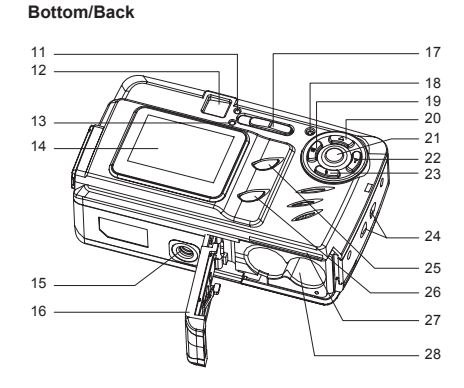

- - A. Resolution B. Camera Mode
		- G. Frame Counter I. Zoom Bar

J. Self-Timer K. Memory Card

- H. Macro
- **Selection** C. Flash / Scene
- D. White Balance
- E. Battery Level L. Date / Time
- **A** F. Image Quality
- O. : Single Shot
- **h**: Continuous Shot
- **D**: Review
- ■: Video Clips

### **LCD ICONS**

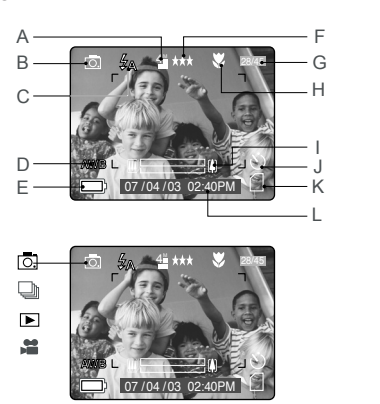

Download from Www.Somanuals.com.<sub>2</sub>All Manuals Search And Download.

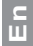

### **TABLE OF CONTENTS**

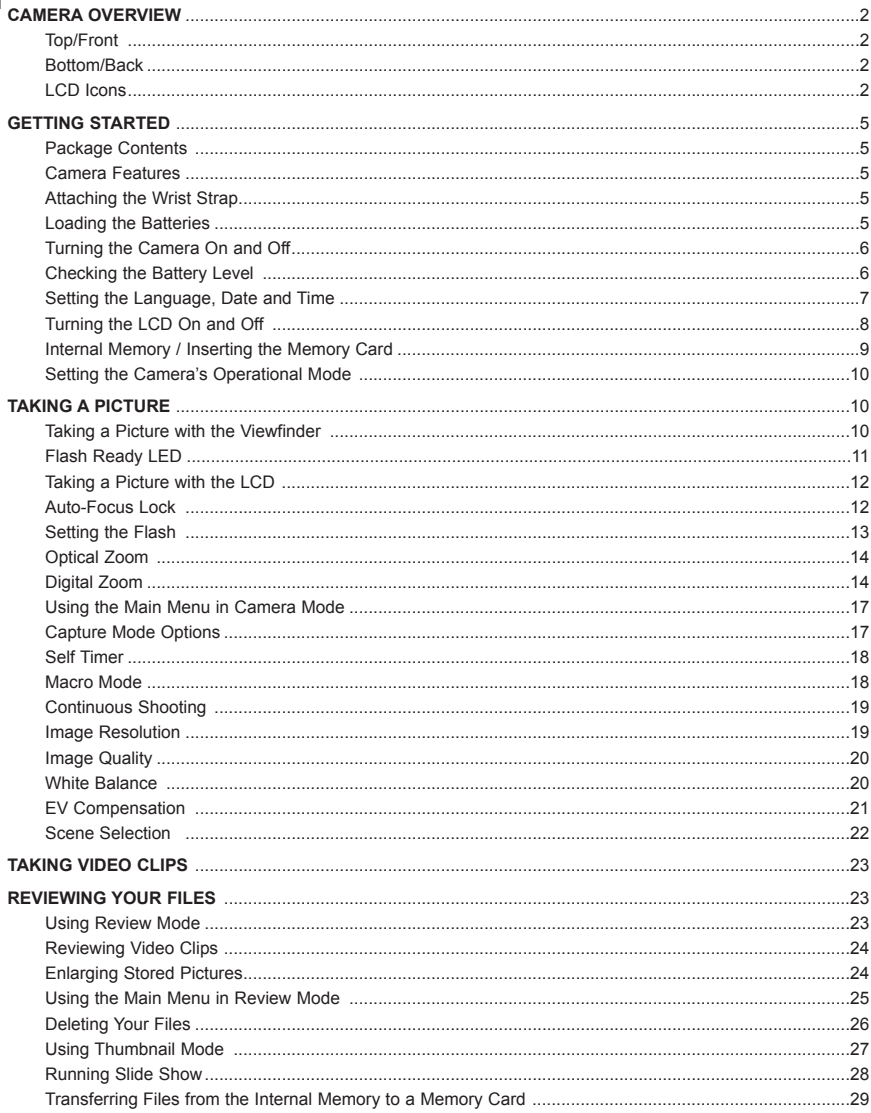

Download from Www.Somanuals.com. All Manuals Search And Download.

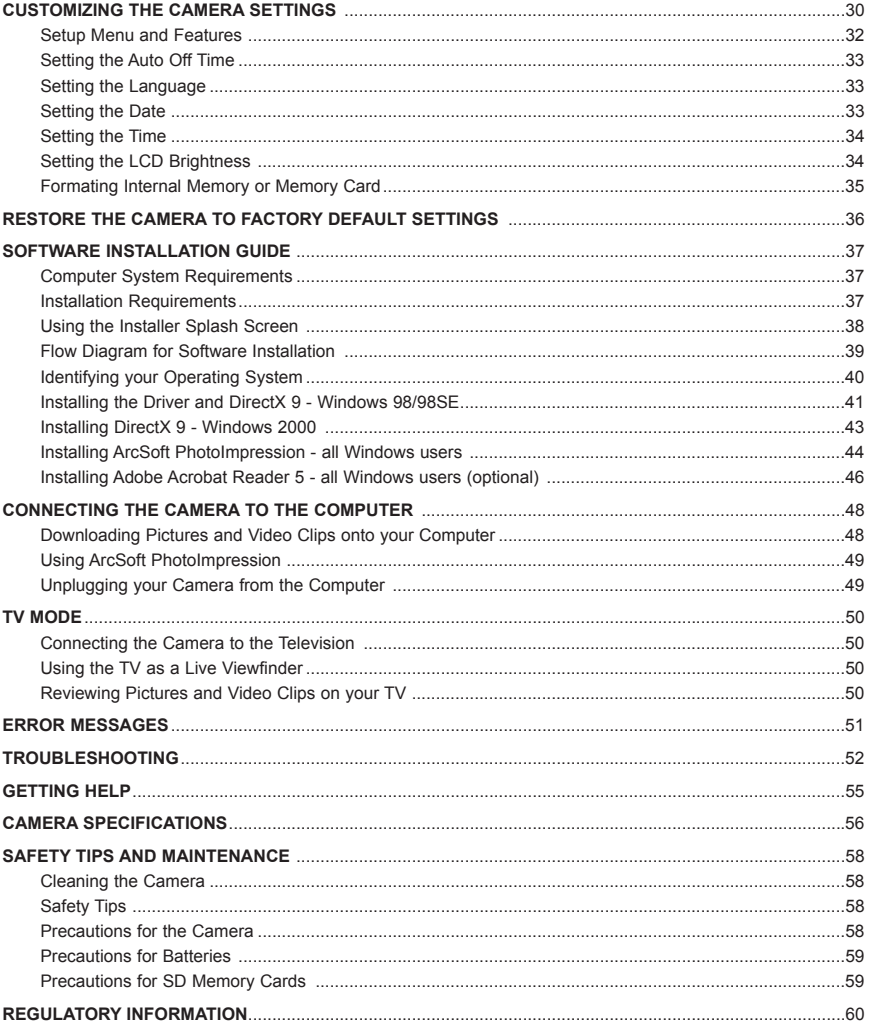

### **GETTING STARTED**

### **Package Contents**

**En**

- Concord Eye-Q 4360z
- Mini-USB Cable
- **TV Out Cable**
- Use's Guide/Quick Start Guide/Warranty Card
- Camera Case
- Wrist Strap
- 2 x AA Rechargeable NiMH Batteries and Charger
- CD-ROM (for Windows users only)
	- USB Mass Storage Driver
	- ArcSoft PhotoImpression 2000
	- Adobe Acrobat Reader 5
	- Microsoft DirectX 9
	- Multilingual User's Guide

### **Camera Features**

- $\cdot$  4 Megapixels, 2272 x 1704 Resolution
- 1.5" Color LCD
- 3x Optical Zoom
- 6x Digital Zoom
- Video Clips
- 16MB Internal Memory
- Compatible with Secure Digital (SD) memory cards (not included) **A**

### **Attaching the Wrist Strap**

Please attach the wrist strap to prevent dropping the camera.

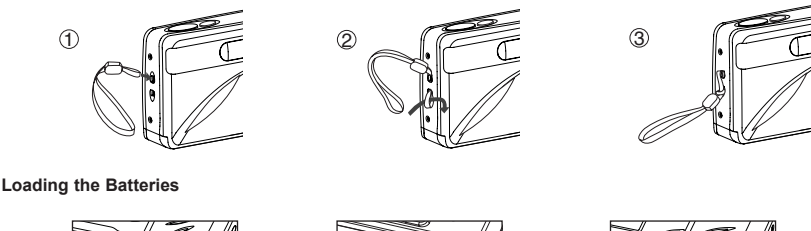

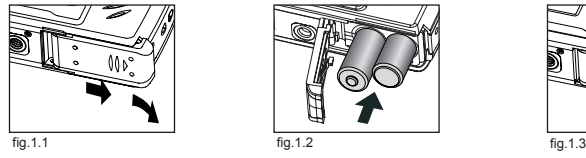

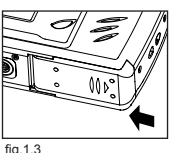

The camera can use 2x AA alkaline, lithium or rechargeable batteries to operate. For better performance, do not use alkaline batteries.

- 1. Open the Battery/Memory Card door. (fig.1.1)
	- Slide the door in the direction of the arrow marked on it, and lift it open.
- 2. Insert the batteries according to the polarity indicators on the top edge of the battery compartment. (fig.1.2)
- 3. Shut the Battery/Memory Card door by sliding it in the opposite direction of the arrow marked on it, and **A** close it securely. (fig.1.3)

Download from Www.Somanuals.com. All Manuals Search And Download.

### **TURNING THE CAMERA ON AND OFF**

The Power Button is located on the top of the camera.(fig.1.1)

- 1. Press the  $( \circled{0} )$  Power Button to turn the camera on.
	- The lens cover will open, and the lens will extend out automatically to the wide-angle position.
	- The LCD will turn on automatically.
- 2. To turn the camera off, press the  $( \infty )$  Power Button.

### **Note:**

To extend battery life, the LCD will turn off after 1 minute of inactivity, press the (  $\vert$   $\vert$  ) button, the Shutter Button or the Power Button to reactivate the LCD. The camera will automatically power off after 2 minutes of inactivity, press the Power Button to power the camera back on.

### **Checking the Battery Level**

There are 5 battery levels that are displayed on the LCD.

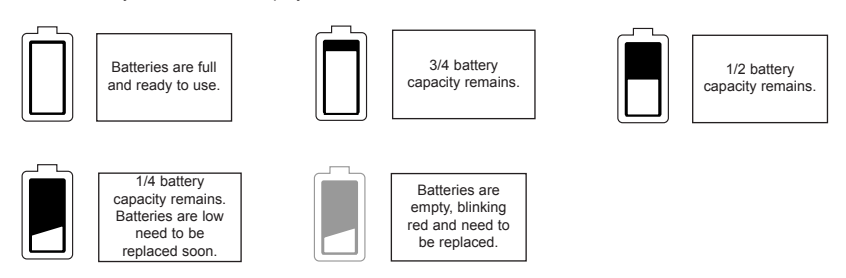

### **Note:**

- The camera's battery level indicator may not accurately reflect the state of a rechargeable battery even the chargeable batteries have been fully recharged.
- To extend battery life, the camera will automatically power off after 2 minutes of inactivity. To change this ⁄ ⁄ setting, please refer to p.33.
- For better performance, please use NiMH rechargeable batteries.
- Remove the batteries from the camera if they will not be used for an extended period of time to prevent corrosion or battery leaks.

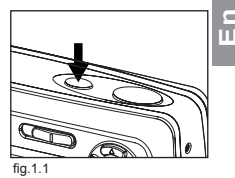

### **SETTING THE LANGUAGE, DATE AND TIME**

When the camera is powered on for the first time, the Language, Date and Time menus will appear.

### **Setting the Language**

- 1. Turn the camera on.
	- The Language Setup screen will appear on the LCD.
- 2. Press  $\blacktriangle \blacktriangledown$  to highlight the language you would like to use.
- 3. Press @ to select.
- 4. The next screen will read "Are You Sure?" press  $\blacktriangle \blacktriangledown$  to select **No** or Yes.
- 5. Press <sup>®</sup> to confirm the selection.
	- If you select **No**, you will return to the Language select screen.
	- If you select **Yes**, all menu screens will be displayed in the new language.

Each language will set the default setting for date format and TV option. To change these settings, please refer to the Customizing the Camera Settings section on page 33.

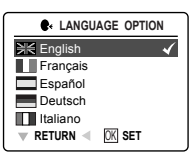

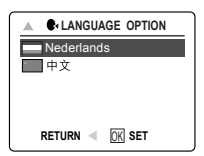

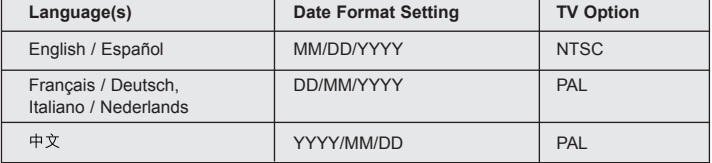

### **Setting the Date**

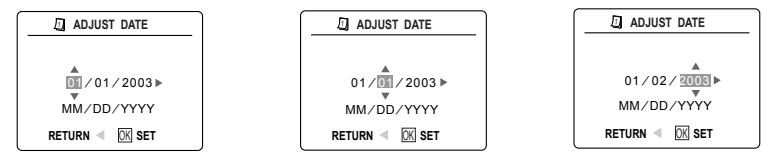

- 1. Press  $\triangleright$  to change the number in the blinking position until you reach the desired setting.
- 2. Press  $\blacktriangle \blacktriangledown$  to highlight the month, day or year. • The selection will blink when it is highlighted.
- 3. Repeat steps 1 and 2 until the date is set.
- 4. Press  $\omega$  to set the date.

### **Note:**

• If the battery is removed or dead for more than 4 minutes, the date will return to its default setting.

### GETTING STARTED

### **Setting the Time**

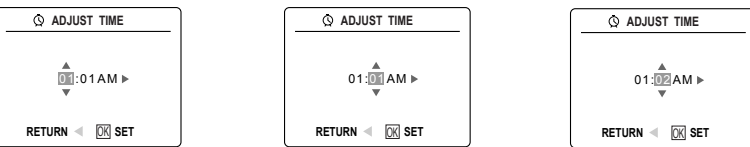

The time is displayed in hour, minute format.

- 1. Press  $\blacktriangleright$  to change the selection in the blinking position until you reach the desired setting.
- 2. Press  $\triangle \blacktriangledown$  to highlight the hour (HH), minutes (MM) or AM/PM.
- The selection will blink when it is highlighted.
- 3. Repeat steps 1 and 2 until the time is set.
- 4. Press  $\circledast$  to set the time.

### **Note:**

The time can be displayed in a 12-hour or 24-hour format. Please go to page 31 to change this setting. If the battery is removed or dead for more than 4 minutes, the time will return to its default setting.

### **TURNING THE LCD/ICONS ON AND OFF AWB**

LCD can be used to frame subjects for image and video clip capture, review stored images and video clips, and display the current camera settings.

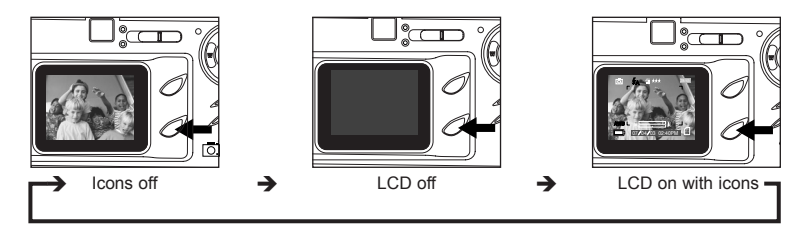

1. Use the ( $|O|$ ) button to toggle the LCD mode. The LCD mode changes each time the button is pressed.

**Note:** In order to save battery power, you may turn off the LCD display or LCD will automatically turn off after one minute of inactivity.

8 Download from Www.Somanuals.com. All Manuals Search And Download.

### **INTERNAL MEMORY/INSERTING THE MEMORY CARD**

### **Internal Memory**

**En**

The camera is equipped with 16MB of internal memory, which can be used right away.

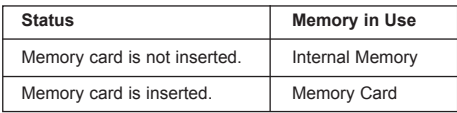

**NOTE:** The files stored in the internal memory will remain in the internal memory until the Transferring Files feature is selected, and the files will be transferred to the memory card. Please refer to the Transferring Files section on page 29.

### **Inserting the Memory Card**

In addition to having a 16MB internal memory, the camera can use Secure Digital (SD) memory cards to store images and video clips.

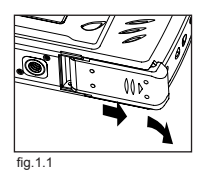

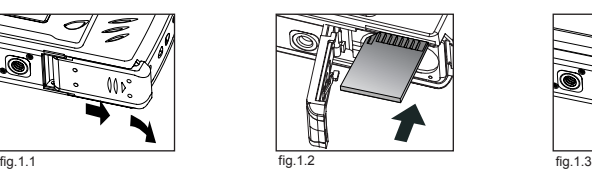

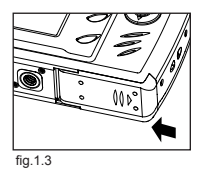

- 1. Open the Battery/Memory Card door.
	- Slide the door in the direction of the arrow marked on it, and lift it open. (fig. 1.1)
- 2. Insert the memory card as indicated by the diagram. (fig.1.2) • Please insert the card in straight, not on an angle.
- 3. Shut the Battery/Memory Card door by sliding it in the opposite direction of the arrow marked on it, and close it securely. (fig.1.3)

### **Ejecting the Memory Card**

1. To eject the card, push the card in and release, then pull the card out.

**Note:** The camera can support SD cards up to 512 MB.

**If the memory card or internal memory is corrupted, the memory needs to be formatted. (p.35)** 

### **SETTING THE CAMERA'S OPERATIONAL MODE AWB AWB**

The camera has 3 operational modes Camera Mode, Review Mode and Video Clip Mode.

1. To change the camera operational mode, slide the mode switch horizontally to the corresponding position.

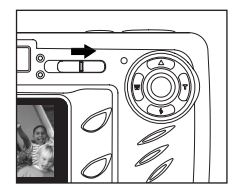

**Camera Mode** Use the camera mode **A** setting to take pictures or to customize your camera settings for picture taking.

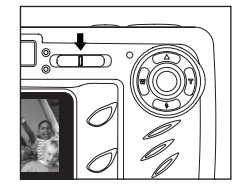

**Review Mode** Use the review mode setting to browse through images and video clips or to delete images from the internal memory or memory card.

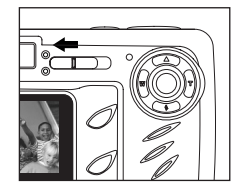

**M** Video Clip Mode Use video clip mode to capture video clips.

**Note:** No sound will be recorded.

### **SINGLE SHOT**

### **Taking a Picture with the Viewfinder**

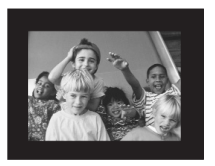

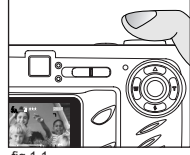

 $\sim$ fig.1.1

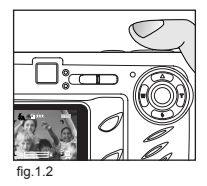

### *Taking a picture with the viewfinder:*

- 1. Turn the camera on.
	- The LCD can be switched off to conserve battery power by pressing the ( $\Box$ ) button.
- 2. Frame the subject in the viewfinder.
- 3. Press the **shutter** button half-way to activate the auto-focus until the green AF LED lights up. (For information on Focus Lock, please go to page 12) (fig.1.1) **A**
	- The camera will focus the lens at different distances to find the correct focus range, and you will hear a **A** rapid click sound from the camera.
- 4. Press the **shutter** button fully to capture the image. (fig.1.2)
	- The camera will beep when the image is captured if sound is activated.
	- The camera will make a click sound.
	- When the image has been captured, the Flash Ready LED next to the viewfinder will blink to indicate that the image is being stored.

### **FLASH READY LED**

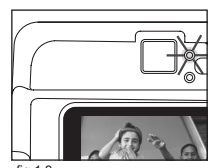

fig.1.3 fig.1.4 **Steady** The camera is capturing **A** a picture or video clip. **A** Hold the camera steady to prevent blurry pictures.

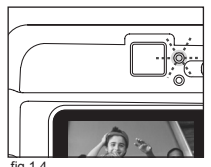

**Blinking** The flash is recharging. You may move the camera in this mode.

**Note:** Do not power the camera off or switch modes while the camera is capturing or storing a picture or video clip to prevent corrupting the picture or video clip being stored. **A**

### **TAKING A PICTURE WITH THE LCD**

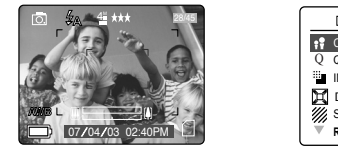

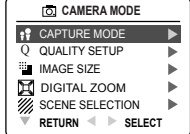

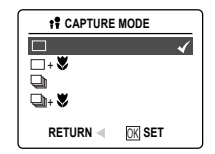

### *Taking a picture with the LCD:*

- 1. Turn on the camera.
- 2. Frame the subject in the LCD.
- 3. Press the shutter button half-way to activate the auto-focus lock until the green AF LED lights up. (For more information on Focus Lock, please go to page 12.) (fig.1.1)
	- The camera will focus the lens at different distances to find the correct focus range, and you will hear a rapid click sound from the camera.
- 4. Press the shutter button fully to capture the image. (fig.1.2)
	- The camera will beep when the image is captured if sound is activated.
	- The camera will make a click sound.
	- When the image has been captured, the Flash Ready LED next to the viewfinder will blink to indicate that the image is being stored.
	- A preview of the image will be displayed on the LCD for 2 seconds and the picture counter number displayed in the LCD will be updated.

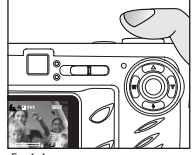

fig.1.1

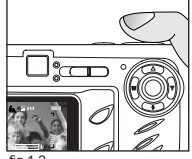

fig.1.2

**Note:** The best shooting range is from 50 cm to infinity. (20 in. to infinity)

### **AUTO-FOCUS LOCK**

This feature can be used to freeze the focus when the subject is not located in the center of the picture.

### *To use the focus lock:*

- 1. Position the subject in the center of the red frame located in the LCD. (fig.1.3) **AWB**
- 2. Press the shutter button halfway until the green Auto Focus LED lights up. The Auto Focus (green) LED will display the status of the auto focus lock.(fig.1.4)

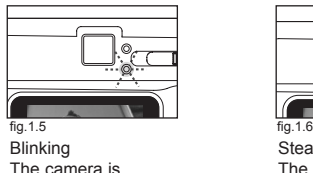

The camera is setting the focus.

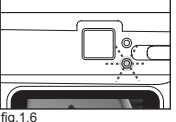

**Steady** The subject is in focus.

- 3. Recompose your picture. (fig.1.7)
	- Keep the shutter pressed half-way while recomposing the picture.
- 4. Press the **shutter** button fully to capture the picture. (fig.1.8)

**Note:** The AF LED will continue blinking in the following conditions:

- 1. There are several subjects at different distances within the focus lock area. Recompose the picture by moving the camera slightly.
- 2. There is no color contrast. Recompose the picture with a subject that contains more color.
- 3. There is insufficient lighting. Increase the lighting in the surrounding area.

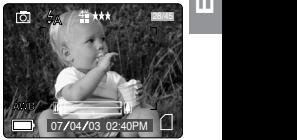

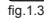

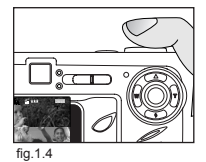

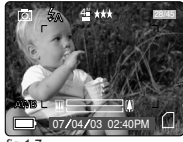

fig.1.7

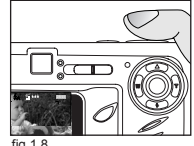

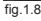

## **E**<br>III

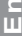

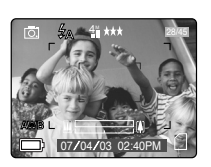

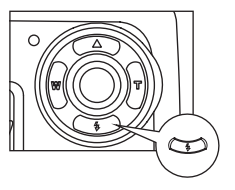

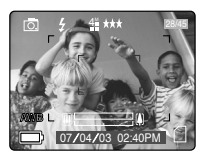

**AWB**

### *How to set the flash:*

1. Press the  $\left(\frac{1}{2}\right)$  button repeatedly until the desired indicator appears on the LCD.

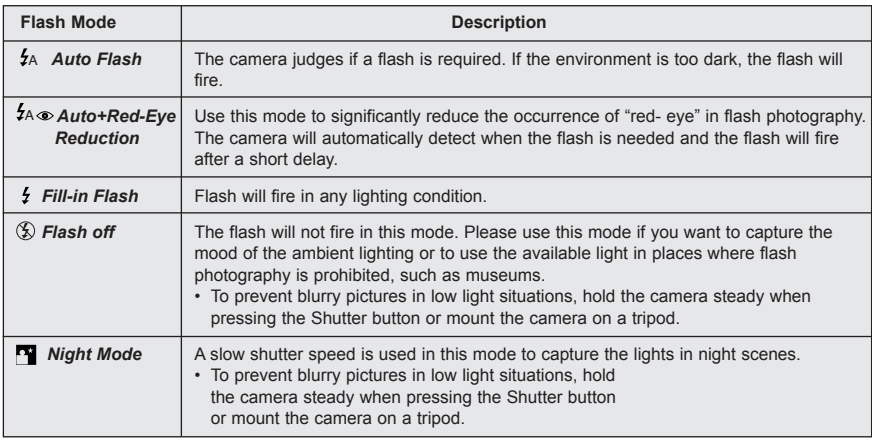

### **Note:**

- The flash needs to recharge after it is fired. If the Shutter button is pressed while the flash is charging, the Flash Ready LED will blink. Please wait a few moments and press the Shutter button again to take a picture.
- **Changing the Scene Selection will deactivate the flash setting. Please refer to page 22 for more information.**

### **TAKING A PICTURE WITH OPTICAL ZOOM**

The camera can use up to 3x optical zoom to take pictures. The white zoom bar color shown on the LCD indicates the optical zoom only.

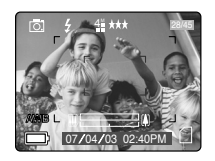

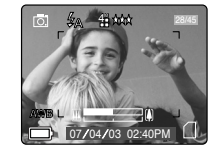

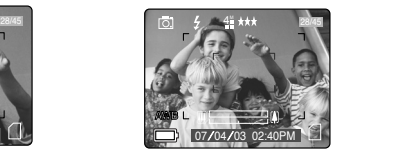

### *How to use optical zoom:*

- 1. Press  $\blacktriangleright$   $(T)$  to zoom in.
- The zoom bar will display on the LCD screen.
- 2. Press  $\blacktriangleleft$  (**W** ) to zoom out or to the normal mode.

### **TAKING A PICTURE WITH DIGITAL ZOOM** ⁄ ⁄ ⁄ ⁄

The 6x digital zoom combined with the 3x optical zoom can give you up to 18x magnification to your pictures.

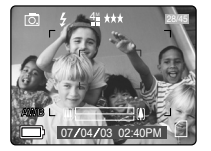

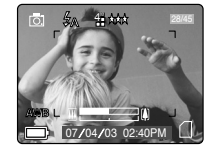

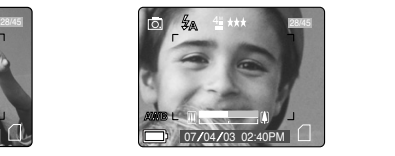

### *How to use digital zoom:*

- 1. At the maximum optical zoom level, continue to press  $\blacktriangleright$  ( $\sf{T}$ ) until the digital zoom is activated.
	- There will be a short delay before the digital zoom is activated.
	- When the digital zoom is being used, the zoom bar will turn blue.

### **1x – 4x Digital Zoom**

The image increases in size on the LCD.

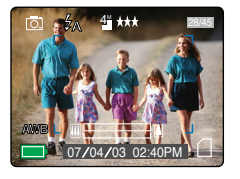

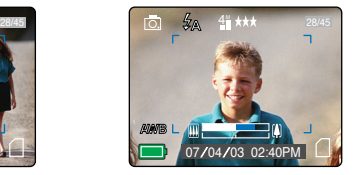

### Original Size 4x Zoom LCD Display Actual Image Recorded

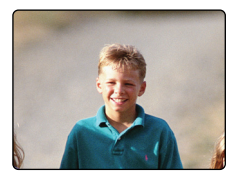

### **6x Digital Zoom**

The image contained within the blue frame is the image recorded.

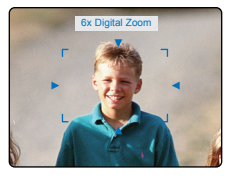

LCD Display **Actual Image Recorded** 

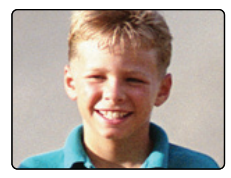

### **Important:**

- 1. Hold your camera steady while using Digital Zoom to prevent blurriness in the photograph due to camera movement. It is recommended to either place your camera on a steady surface or use a tripod.
- 2. For best results, stand at least 20 in. (50cm) away from the subject in normal mode and 4 in. (10cm) in  $($   $\mathbf{\mathbf{\mathbf{\mathsf{w}}}})$  Macro mode.
- 3. The image quality may degrade slightly with Digital Zoom.
- 4. Digital Zoom can only be monitored with the LCD and not through the optical viewfinder.

### *Activating/Deactivating Digital Zoom*

The digital zoom feature can be turned off by following the steps below.

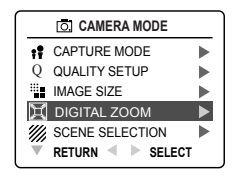

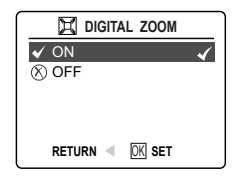

### *How to activate or deactivate Digital Zoom:*

- 1. In Camera Mode, press the **MENU** button to display the Main Menu.
- 2. Press  $\blacktriangledown$  until Digital Zoom is highlighted, then press  $\blacktriangleright$  to enter its submenu.
- 3. Press  $\blacktriangledown$  to highlight Off or On.
- The default setting for this is On.
- 4. Press  $\otimes$  to select.

Download from Www.Somanuals.qom. All Manuals Search And Download.

### **USING THE MAIN MENU IN CAMERA MODE**

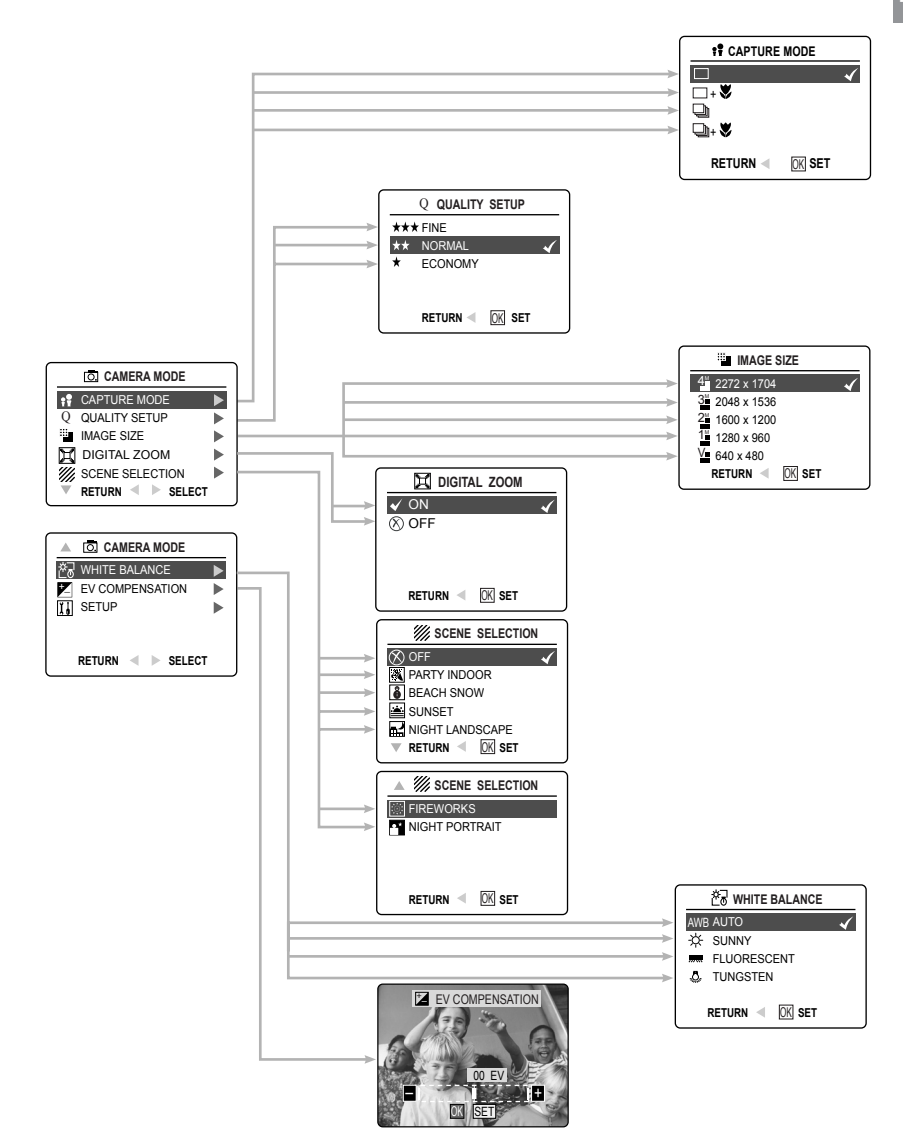

Download from Www.Somanuals.com.<sub>1</sub>All Manuals Search And Download.

### **USING THE MAIN MENU IN CAMERA MODE**

Follow the steps below to set the advanced shooting options in the camera through the Main Menu.

### *Using the ( ) Main Menu:*

- 1. Turn the camera on.
- 2. Set the mode switch to  $(\sqrt{5})$ .
- 3. Press the **MENU** button to display the main menu.
- 4. Press  $\blacktriangle \blacktriangledown$  until the desired option is highlighted.
- 5. Press  $\triangleright$  to enter the submenu.
- 6. Press  $\blacktriangle \blacktriangledown$  in the submenu to toggle between the options.
- 7. Press  $\circledast$  to make a selection.
	- All selections will be marked by a red check mark.
	- The camera will beep when you press  $\circledR$  for feature selection if sound is on.
- 8. To return to the previous menu, press  $\blacktriangleleft$ .
- 9. To exit the menu at any time, press the **MENU** button.

### **CAPTURE MODE OPTIONS**

The capture mode menu has 4 features to choose from for taking pictures.

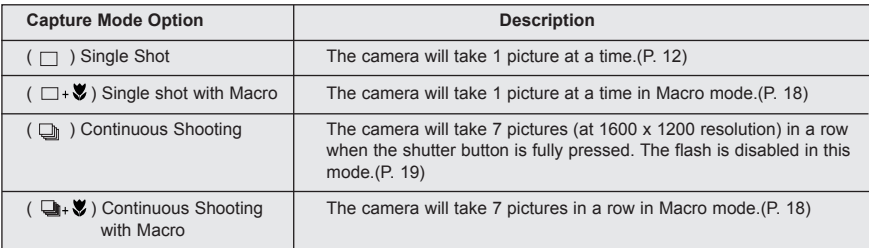

**Note**: Flash will be deactivated in continuous shot.

### **SELF-TIMER**

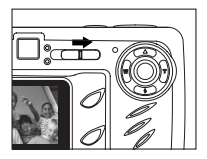

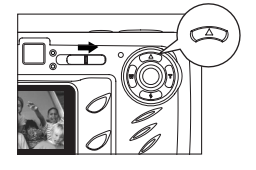

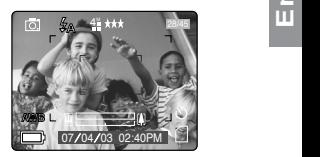

### *How to use the Self-Timer:* **A**

- 1. Slide the Mode Switch to  $($   $\circledcirc$   $)$  Camera Mode.
- 2. Press  $\triangle$  (  $\circlearrowright$  ) to set the Self-Timer.
	- $\cdot$  ( $\circ$ ) will be displayed on the LCD when Self-Timer is set.
- 3. Place the camera on a flat surface or tripod.
- 4. Use the LCD to compose the picture, and then press the **Shutter** button to activate the Self-Timer. The Self-Timer LED will blink for 10 seconds.
	- The camera will beep when the self-timter is activated if sound is on. (P. 31)

### **Note:**

- The Self-Timer is automatically deactivated once the image is taken.
- To deactivate the Self-Timer before taking a picture, press  $\blacktriangle$  ( $\heartsuit$ ) again in picture taking mode.

### **Photography Hints -**

Since the Self-Timer LED indicator on the front of the camera flashes, you have time to join in the photograph **A A** and know when the camera is done taking a picture when the Self-Timer LED light stops blinking.

### **MACRO MODE - CLOSE-UP SHOOTING**

This mode enables the camera to capture pictures in close distances.

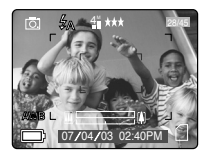

### **CAMERA MODE CAPTURE MODE** ь QUALITY SETUP Q Þ <sup>II</sup>MAGE SIZE DIGITAL ZOOM ь SCENE SELECTION b **AWB** ⁄ ⁄ **RETURN SELECT**

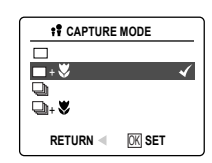

### *Setting Macro Mode:*

- 1. In the  $\left(\overline{0}\right)$  main menu, press  $\blacktriangleright$  to enter the Capture Mode submenu.
- 2. Press  $\blacktriangledown$  to highlight:
- $(\Box + \blacktriangleright)$  Single shot with Macro OR
- $\left(\Box_{\mathbb{H}}\right)$  Continuous shot with Macro
- 3. Press  $\circledR$  to enter the mode. The Macro icon ( $\bullet$ ) will be displayed on the LCD

### **Taking a picture in Macro Mode:**

- 1. Frame the subject in the LCD.
	- The best shooting range is from 10 cm to 50 cm. (4 in. 20 in.)
- 2. Press the shutter button half-way to activate the focus until the green AF LED stops blinking.
- 3. Press the shutter button fully to take the picture.
	- The camera will beep when the image is captured if sound is activated.

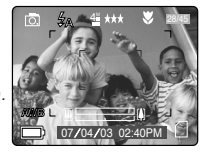

Download from Www.Somanuals.com.<sub>1</sub>All Manuals Search And Download.

### **CONTINUOUS SHOOTING**

This feature enables the camera to capture a continuous series of pictures while the shutter button is pressed down.

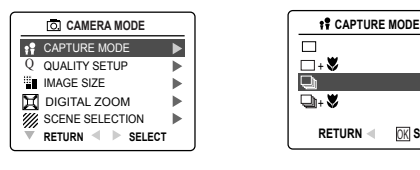

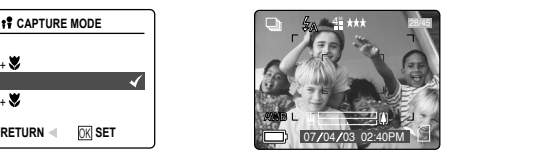

### *Using Continuous shooting:*

- 1. In the  $\left(\begin{array}{c} 0 \\ 0 \end{array}\right)$  Main Menu, press  $\triangleright$  to enter the Capture Mode submenu.
- 2. Press ▼ until (  $\bigcup$  ) Continuous Shot is highlighted, then press  $@$  to enter the mode.
- 3. Frame the subject in the LCD screen and press the **shutter** button half-way to activate the focus until the green AF LED lights up.
- 4. Press the **shutter** button fully to capture the pictures.
	- The camera will automatically capture 7 continuous images at approximately 3 images per second in 1600 x 1200 resolution.

### **Note:**

- The LCD will be blank when the images are taken in the Continuous Shooting Mode.
- In continuous shooting mode the flash is disabled as the recharging time will slow it down.
- The camera will only capture the pictures in 1600 x 1200 resolution setting in this mode.

### **IMAGE RESOLUTION**

Image Resolution determines the size of a captured image. Higher resolution images contain more details and have larger file sizes.

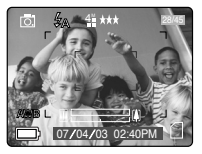

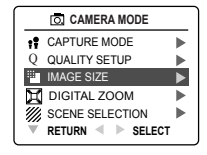

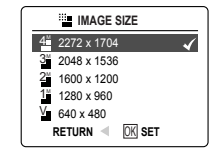

### *Images Stored on 16MB memory (approx.):*

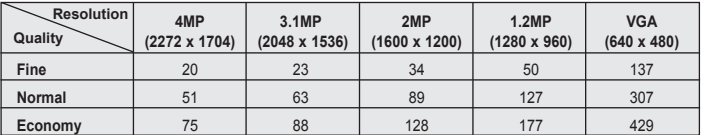

### *How to change the resolution:*

- 1. When Resolution is highlighted in the  $( \ \overline{\odot} \ \, )$  Main Menu, press  $\blacktriangleright$  to enter the ( $\frac{m}{n}$ ) Resolution submenu.
- 2. Press  $\blacktriangle$  or  $\nabla$  until the desired setting is highlighted.
- 3. Press  $\circledast$  to select the mode.
- 4. Press the **MENU** button to return to picture taking mode.

Download from Www.Somanuals.qom. All Manuals Search And Download.

### **IMAGE QUALITY**

The Image Quality setting determines the amount of compression used to reduce the size of the stored image file in order to economize the space in the memory card. ⁄ ⁄

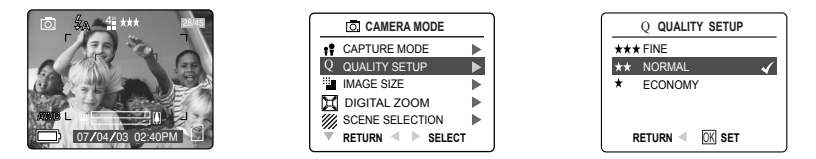

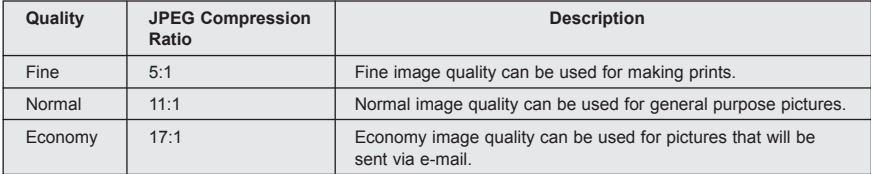

### *How to change the quality:* **AWB AWB**

- 1. When (  $Q$ ) Quality is highlighted, press  $\blacktriangleright$  to enter the (  $Q$ ) Quality Setup submenu.
- 2. Press  $\blacktriangle$  or  $\blacktriangledown$  until the desired setting is highlighted.
- 3. Press  $\circledR$  to select the Quality mode.
- 4. Press the **MENU** button to return to picture taking mode.

### **WHITE BALANCE**

By default the camera uses Auto White Balance to best reproduce colors under different lighting conditions. For mixed lighting conditions you can use the Auto White Balance.

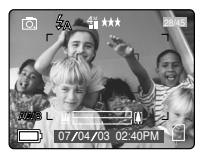

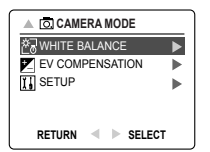

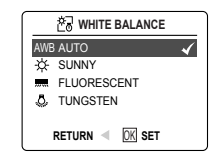

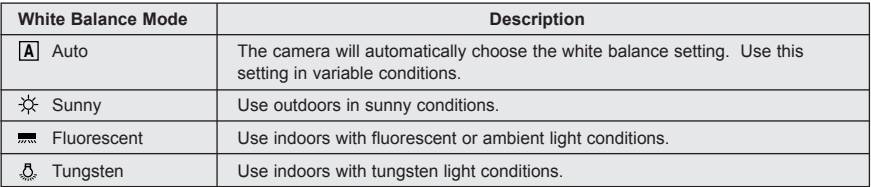

### *How to change the White Balance:*

- 1. When White Balance is highlighted, press  $\blacktriangleright$  to enter its submenu.
- 2. Press  $\blacktriangle$  or  $\blacktriangledown$  until the desired setting is highlighted.
- 3. Press  $\circledast$  to select the White Balance mode.
- 4. Press the **MENU** button to return to picture taking mode.

Download from Www.Somanuals.com.<sub>2</sub>All Manuals Search And Download.

### **EV COMPENSATION**

The camera uses EV Compensation to give you well exposed pictures under most conditions. If the main **AWB** subject turned out too light or too dark, you can use the EV Compensation feature to improve the result.

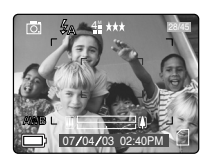

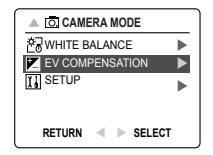

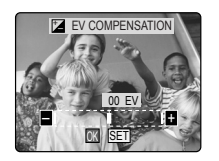

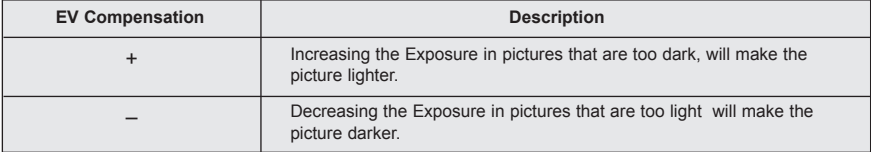

### *How to use Exposure Compensation:*

- 1. Press  $\blacktriangledown$  in the Main Menu until ( $\blacktriangledown$ ) EV Compensation is highlighted.
- 2. Press  $\blacktriangleright$  to display the EV Compensation bar on the LCD.
- 3. Press  $\blacktriangleleft \blacktriangleright$  to change the EV Compensation between -1.8 to +1.8.
- 4. Press  $\circledR$  to select the desired value.
	- The camera will return to picture taking mode automatically after selecting.

### **SCENE SELECTION**

The default options in the camera can be used in most settings. The scene modes are helpful to quickly optimize the various settings to best capture specific scenes.

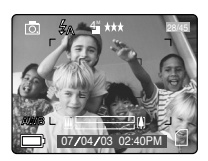

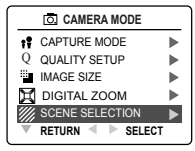

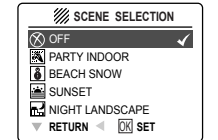

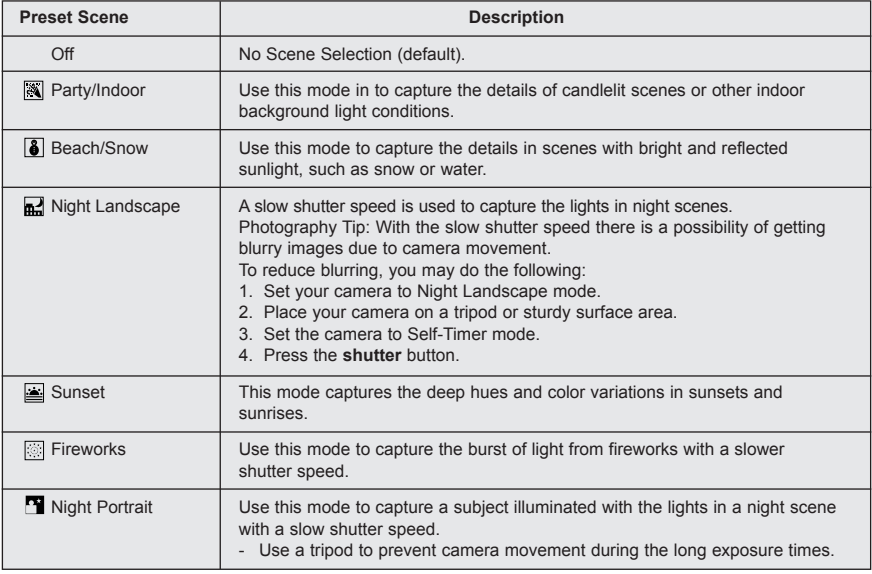

### *How to set the scene selection:*

- 1. When Scenes Select is highlighted, press  $\triangleright$  to enter its submenu.
- 2. In the Scene menu, press  $\blacktriangle \blacktriangledown$  to choose between the options.
- 3. Press  $\circledast$  to select the Scene mode.
- 4. Press the **MENU** button to return to picture taking mode. **A A**

**Note:** Any change of the flash setting will cancel the scene selected in Scene Selection.

### **TAKING VIDEO CLIPS**

**En**

The camera can capture video clips without sound.

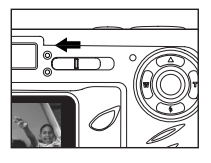

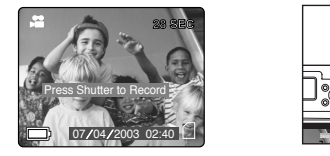

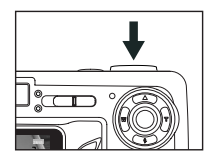

### *To record a video clip:*

- 1. Slide the Mode Switch to ( ) Video Clip Mode.
	- The time limit is showing on the upper right corner of the screen.
- 2. Position the subject in the LCD.
- 3. Press the shutter button half-way to activate the focus until the green AF LED stops blinking.
- 4. Press the Shutter Button fully to capture a continuous video clip.
	- The camera will beep when you press the shutter button to activate or deactivate the video recording if sound is on.
	- The camera can take video clips until the memory card is full and the recording time will be displayed on the upper right hand corner of the LCD monitor.

### *To stop recording:*

1. Press the Shutter button again to stop recording.

OR

2. The camera will continue recording until the memory limit has been reached. *ory mint has been reached.* 

### **Note:**

- Do not open the battery door or turn the camera off while transferring files, or the video clip may not be stored.
- Higher capacity memory cards can take longer video clips.
- The Flash, Menu and LCD on/off buttons are deactivated in this mode.
- The focus and the digital zoom cannot change during recording.

### **REVIEWING REVIEWING YOUR FILES**

### **Using Review Mode**

In  $($   $\Box$   $)$  review mode, you can review your stored pictures and video clips through the LCD.

**Note:** When a memory card is inserted in the camera, only the pictures stored in the memory card will be displayed in the review mode. To view the pictures in the internal memory, transfer files (P. 29), or turn the camera off, and remove the memory card, then turn the camera back on.

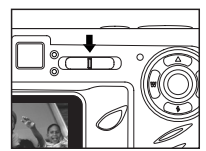

### *Using REVIEW mode:*

- 1. Slide the Mode Switch towards ( $\boxed{\blacktriangleright}$ ).
- 2. Press  $\blacktriangleleft$  or  $\blacktriangleright$  to scroll through each file.
	- The file type and frame counter will be displayed on the LCD.

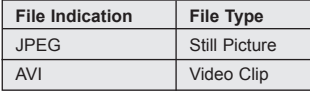

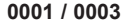

Number of the total pictures/video clips

Number of the current pictures/video clips

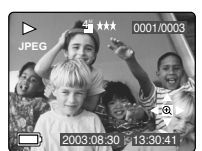

23 Download from Www.Somanuals.com. All Manuals Search And Download.

### **REVIEWING VIDEO CLIPS**

### *How to review a video clip:*

- 1. In ( $\Box$ ) Review Mode, press  $\triangleleft$  and  $\triangleright$  to scroll through the stored pictures and video clips.
	- Only the first image of the video clip is shown.
- 2. When a video clip (AVI ) is displayed on the LCD, press  $\circledR$  to play.

### **ENLARGING STORED PICTURES**

In ( $\square$ ) Review Mode, you can enlarge a section of your stored picture to take a closer look at the subject on the LCD. This feature is for viewing purposes only and it will not enhance the stored picture.

 $\rightarrow$  2x Enlargement  $\rightarrow$  4x Enlargement  $\rightarrow$  6x Enlargement

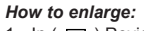

- 1. In ( $\Box$ ) Review Mode, press the  $\blacktriangleleft$  or  $\blacktriangleright$  to scroll through the stored pictures and video clips.
- 2. While viewing a stored still image, press  $\circledast$  to use the "Enlargement" feature. Press  $\circledast$  again to get different magnifications.
- oncert magnifications.<br>3. In 2x, 4x and 6x mode you may press ▲, ▼, ◀, ▶ to navigate in the picture.

 $\mathcal{X}_{\mathcal{A}}$ 

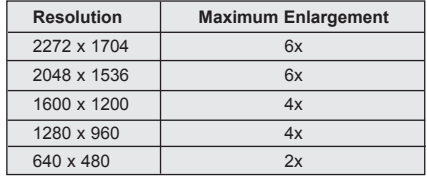

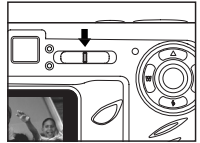

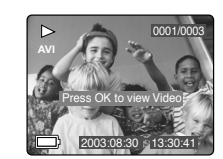

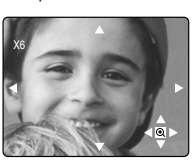

### **USING THE REVIEW MENU**

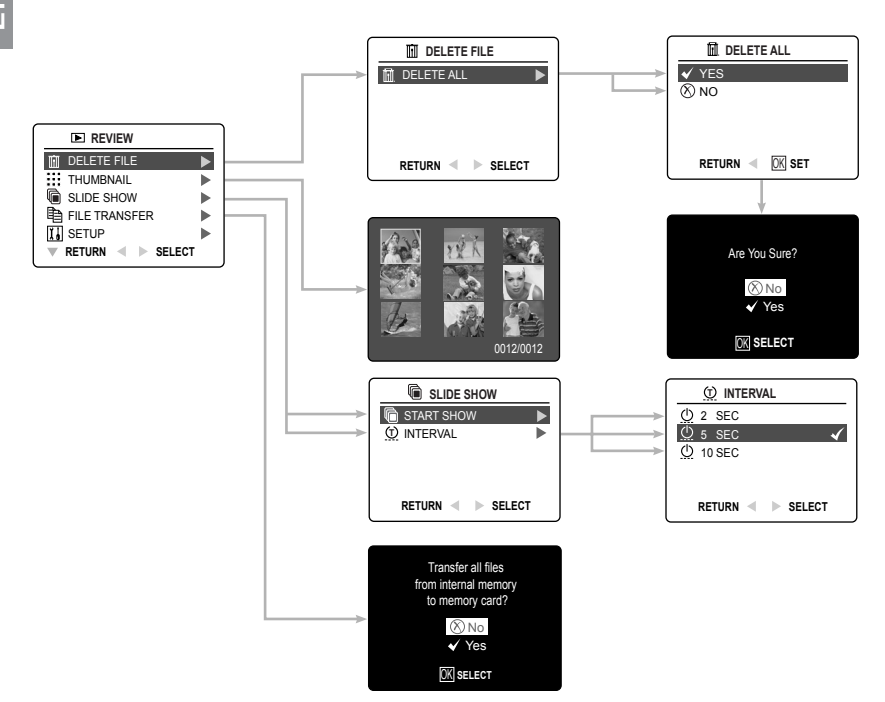

### *Using the Review Menu in ( ) Review mode:*

- 1. Turn the camera on.
- 2. Set the Mode Switch to  $($   $\blacksquare$ ).
- 3. Press the **MENU** button to display the main menu.
- 4. Press  $\blacktriangle \blacktriangledown$  until the desired option is highlighted.
- 5. Press  $\triangleright$  to enter the submenu.
- 6. Press  $\blacktriangle$   $\blacktriangledown$  in the submenu to toggle between the options.
- 7. Press  $\omega$  to make a selection.
	- All selections will be marked by a red check mark.
	- The camera will beep when you press  $\mathcal{R}_k$  for feature selection if sound is on.
- 8. To return to the previous menu, press  $\blacktriangleleft$ .
- 9. To exit the menu at any time, press the **MENU** button.

### **DELETING YOUR FILES**

### **Delete One**

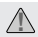

**1.** Once a file is deleted, it cannot be recovered.

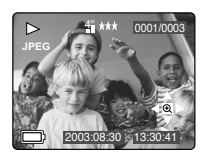

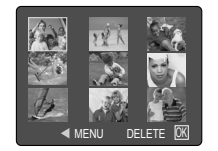

**A**

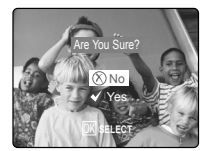

- 1. Slide the Mode Switch to ( $\Box$ ) Review Mode.
- 2. Press  $\triangle$  ( $\overline{m}$ ) to enter the delete one file mode.
- 3. The next screen will display the stored pictures and video clips as thumbnails. Press  $\blacktriangle$ ,  $\blacktriangledown$ ,  $\blacktriangleleft$ to highlight the file you want to delete.
- 4. Press @ to select.
- 5. The next screen will read "Are You Sure?" press  $\triangle$  or  $\blacktriangledown$  to highlight No or Yes.

**A**

- 6. Press on to select.
	- If No is selected, no change will be made, and you will return to the Delete One thumbnail view.
	- If Yes is selected, the selected file will be deleted.
	- Press the **Menu** button to exit Delete Mode. **A**

### **Delete All**

*A* Once all files are deleted, they cannot be recovered.

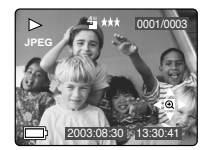

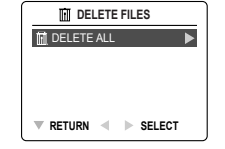

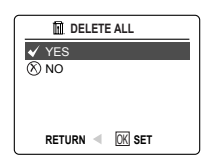

### *How to delete all files:*

- 1. Press  $\triangleright$  when Delete File is highlighted to enter the Delete File submenu.
- 2. In the Delete Files submenu, press  $\blacktriangleright$ .
- 3. The next screen will read "DELETE ALL?" press ▲ or ▼ to highlight No or **Yes**.
- 4. Press ® to select.
	- $\cdot$  i ess ex to selected, no change will be made, and you will return to the Delete<br>• If No is selected, no change will be made, and you will return to the Delete Files Menu.
	- If Yes is selected, the next screen will read, "Are you sure?"
- 5. Press  $\blacktriangle \blacktriangledown$  to select No or Yes. Press  $\textcircled{a}$  to select.
	- If No is selected, no change will be made, and you will return to the Delete File Menu. **28 SEC**
	- If Yes is selected, **all files** will be deleted.

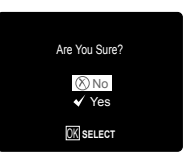

### **USING THUMBNAIL MODE**

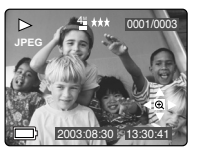

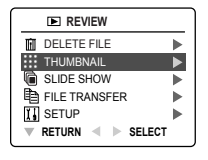

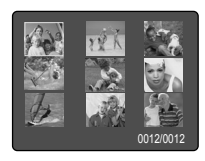

### *How to view your files:*

- 1. When the thumbnail menu is highlighted in the  $(\Box)$  Review Mode, press  $\blacktriangleright$  to have nine thumbnail images or video clips appear at once on the LCD display.
- 2. Press  $\blacktriangle \blacktriangledown$  to highlight a picture or video clip.
	- When  $\triangle$  is pressed up in the top row of thumbnails, the previous 9 files will be displayed.

**AWB**

- When  $\blacktriangledown$  is pressed down in the bottom row of thumbnails, the next 9 files will be displayed.
- 3. Press  $\circledR$  to view the enlarged picture or video clip.

### **RUNNING A SLIDE SHOW A**

Use the slide show feature to automatically display your pictures and video clips on the camera LCD screen at a selectable interval rate. You can also run a slide show on any video device that is equipped with a video input, such as a television, computer monitor, or digital projector. **AWB AWB**

The slide show feature is available when you have at least one picture stored.

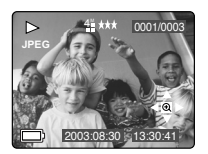

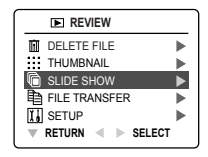

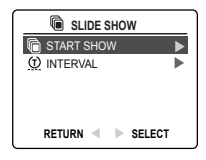

### *How to run a slide show:*

- 1 In ( $\boxed{\blacksquare}$ ) Review Mode, press Menu to enter review menu.
- 2 Press  $\blacktriangle$   $\blacktriangledown$  to highlight Slide Show.
- 3. Press  $\triangleright$  to enter its submenu.
- 4. Press > when Start Show is highlighted to begin the Slide Show.
	- Pictures: The pictures will be shown on the LCD for 5 seconds by default and then the next file will be displayed. To change this setting, please refer to the instructions below.
	- Video clips: The entire video clip will play back then the next file will be displayed.

**Note:** When a memory card is inserted in the camera, only the pictures stored in the memory card will be displayed in the slide show mode. To view the pictures in the internal memory, transfer files (P.29), or turn the camera off, and remove the memory card, then turn on the camera back on.

### Cancel the Slide Show:

1. To cancel the Slide Show, press any button.

### **Setting the time interval of the Slide Show:**

- 1. Follow steps 1-3 above.
- 2. Press  $\blacktriangledown$  to highlight Interval.
- 3. Press  $\blacktriangleright$  to enter the submenu.
- 3. Press  $\blacktriangle$   $\blacktriangledown$  to select how long each picture is displayed on the LCD screen: 2, 5 or 10 seconds.
- 4. Press ® to select.
- 5. Press **MENU** to exit.

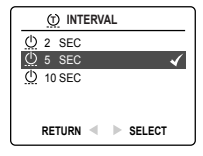

**En**

# **ENRANSFERRING FILES FROM THE INTERNAL MEMORY TO THE MEMORY CARD**<br> **END TO THE MEMORY CARD CONTRACT INTERNAL MEMORY TO THE MEMORY CARD**

The camera allows you to transfer photos and video clips that are stored in the camera's internal memory to a SD memory card.

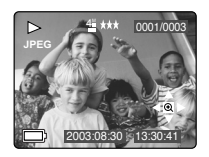

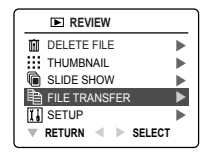

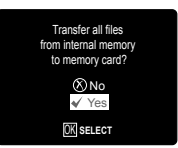

- 1. When the camera is off, insert the memory card into the camera.
- 2. Turn the camera on.
- 3. In  $($   $\Box$   $)$  Review Mode, press Menu to enter the Review menu.
- 4. Press  $\triangle \blacktriangledown$  to highlight File Transfer.
- 5. Press  $\triangleright$  to enter the mode. The next screen will read "Transfer all files from internal memory to memory card"?
- 6. Press  $\blacktriangle$   $\blacktriangledown$  to highlight No or Yes.
- 7. Press @ to select.
	- If No is selected, no change will be made, and you will return to the Review mode.
	- If Yes is selected, the screen will read "Transferring ..." and all files will be transferred to the memory card.

**Note:** Before transferring files, please insert a memory card with 16MB or more of available memory space. ⁄ ⁄ ⁄ ⁄ ⁄ ⁄

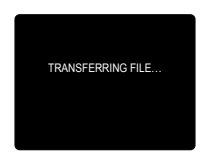

### **CUSTOMIZING THE CAMERA SETTINGS**

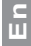

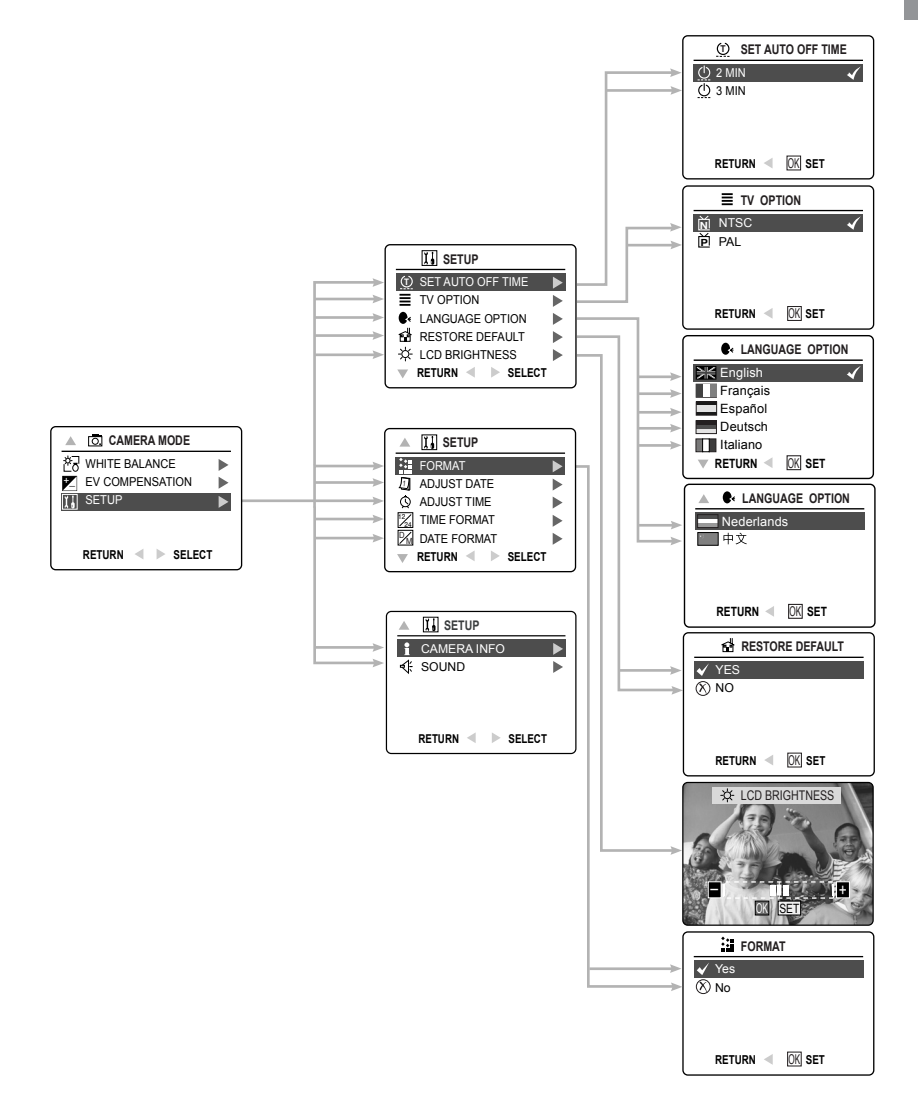

Download from Www.Somanuals.com.<sub>3</sub>All Manuals Search And Download.

### **CUSTOMIZING THE CAMERA SETTINGS**

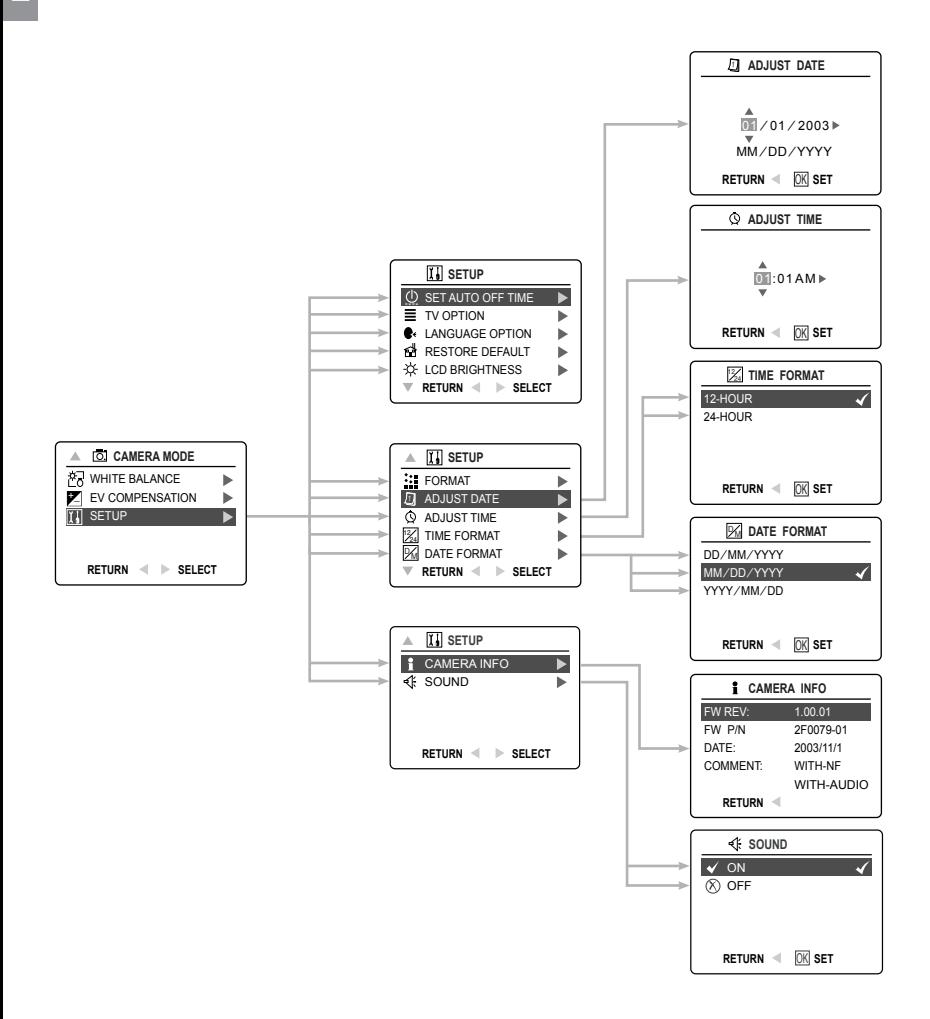

### *Using the Setup menu:*

- 1. Turn the camera on.
- 2. Set the mode switch to  $\left(\begin{array}{c|c}\n\hline\n\heartsuit\n\end{array}\right)$  or  $\left(\begin{array}{c|c}\n\hline\n\heartsuit\n\end{array}\right)$ .
- 3. Press the **MENU** button to display the main menu.
- 4. Press ▼ until Setup is highlighted.
- 5. Press  $\blacktriangleright$  to enter the Setup submenu.
- 6. In the Setup menu, press  $\bullet \bullet$  to highlight the option you wish to customize.
- 7. Press  $\blacktriangleright$  to enter the submenu of the highlighted option.
- 8. Use the arrow buttons to adjust the setting and press  $\mathcal{Q}_k$  to select. • The camera will beep when you press  $\circledR$  for feature selection if sound is on.
- 9. Press < to return to the previous menu OR press the MENU button to exit.

### **Setup Menu and Features**

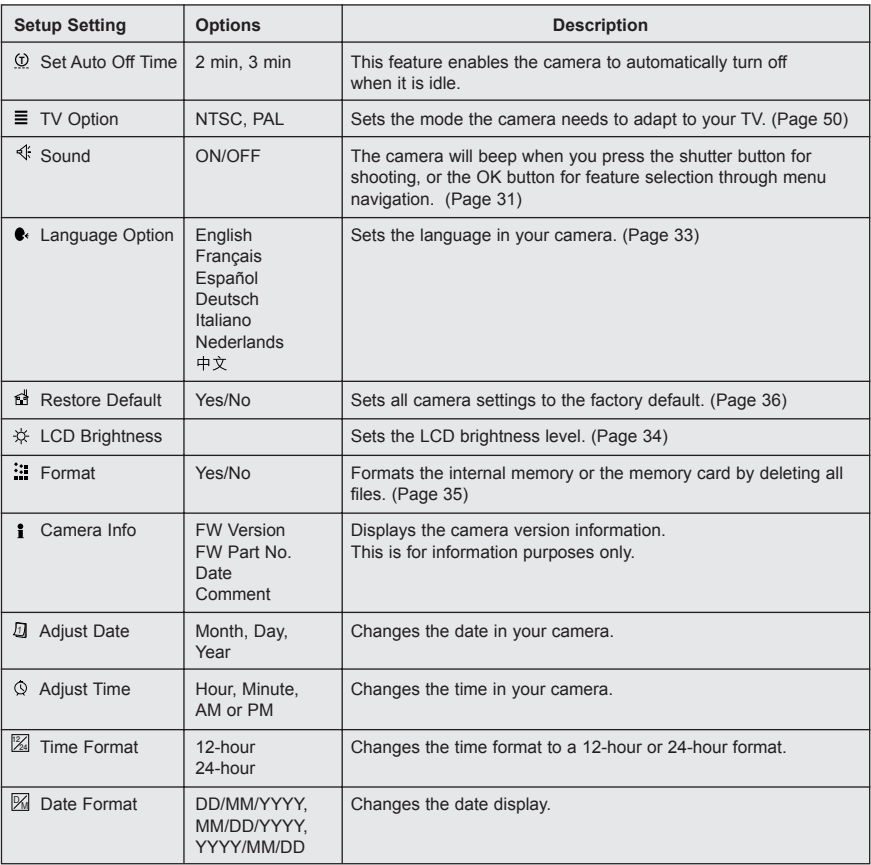

# **EnCUSTOMIZING THE CAMERA SETTINGS**

### **SETTING THE AUTO OFF TIME**

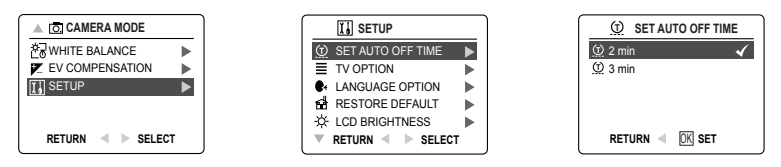

### **Notes:**

• The LCD will automatically turn off after 1 minute of inactivity (cannot be changed) and the camera will turn off after 2 minutes of inactivity to conserve battery power. Turn the camera back on by pressing the power button.

### **SETTING THE LANGUAGE**

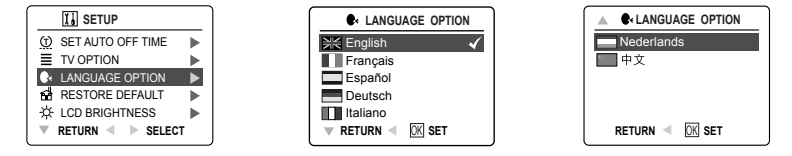

### *To set the Language:*

- 1. In the Setup menu, press  $\blacktriangledown$  until Language is highlighted.
- 2. Press  $\triangleright$  to enter the Language submenu.
- 3. Press  $\blacktriangle \blacktriangledown$  to highlight the desired language.
- 4. Press on to set.

### **SETTING THE DATE**

- 1. In the Setup menu, press  $\nabla$  until Adjust Date is highlighted.
- 2. Press  $\blacktriangleright$  to enter the options.
- 3. Press  $\triangleright$  to highlight the month (MM), date (DD) or year (YYYY). • The selection will blink when it is highlighted.
- 4. Press  $\blacktriangle \blacktriangledown$  to change the data in the blinking position until you reach the desired setting then press  $\odot$ .

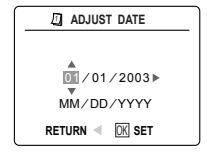

### **Note:**

- The date can be displayed in MM/DD/YYYY; DD/MM/YYYY or YYYY/MM/DD. Please go to page 31 to change this setting.
- If the battery is removed for more than 4 minutes, the date will return to its default setting.
- Set Date/Time! will appear on the LCD when the camera is turned on. Press the Shutter button slightly to turn the reminder off.

### **SETTING THE TIME**

- 1. In the Setup menu, press  $\blacktriangledown$  until Adjust Time is highlighted.
- 2. Press  $\triangleright$  to enter the options.
- 3. Press  $\triangleright$  to highlight the hour (HH), minutes (MM) or AM/PM.
- The selection will blink when it is highlighted.
- 4. Press  $\blacktriangle \blacktriangledown$  to change the data in the blinking position until you reach the desired setting then press  $\omega$ .

**ADJUST TIME** OK **RETURN SET**  $01:01$  AM  $\triangleright$ 

**En**

### **Note:**

- The time can be displayed in a 12-hour or 24-hour format. Please go to page 31 to change this setting.
- If the battery is removed for more than 4 minutes, the time will return to its default setting.
- Set Date/Time! will appear on the LCD when the camera is turned on. Press the **Shutter** button slightly to turn the reminder off.

### **SETTING THE LCD BRIGHTNESS**

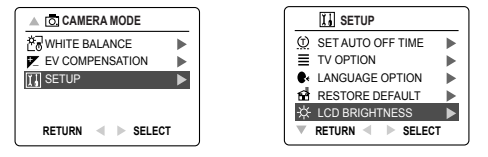

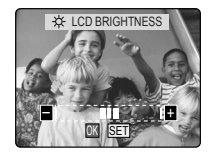

### *How to set the LCD Brightness:*

- 1. In the Setup menu, press  $\blacktriangledown$  until LCD Brightness is highlighted.
- 2. Press  $\blacktriangleright$  to display the LCD Brightness bar on the LCD.
- 3. Press  $\blacktriangleright$  /  $\blacktriangleleft$  to adjust the brightness.
- 4. Press on to select.
	- The camera will return to picture taking mode or review mode.

### **FORMATTING THE INTERNAL MEMORY OR THE MEMORY CARD**

### **En**

**CAUTION:**

**!**

- 1. Formatting deletes all pictures and video clips from the memory.
- 2. Removing the card during formatting may damage the card.
- 3. Selecting the formatting feature while there is no memory card in the camera, will cause the internal memory to format. All pictures and video clips on the internal memory will be lost.

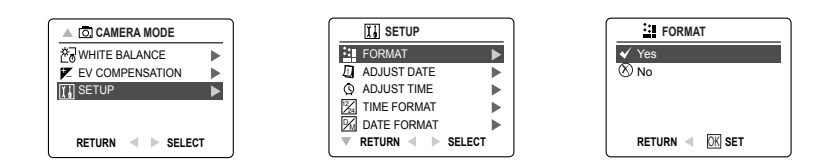

- 1. In the Setup menu, press  $\blacktriangledown$  until Format is highlighted.
- 2. Press  $\blacktriangleright$  to enter the Format submenu.
- 3. Press  $\blacktriangle \blacktriangledown$  to highlight No or Yes.
- 4. Press ® to select.

If No is selected, no change will be made, and you will return to the Main Menu. If Yes is selected, **ALL FILES** will be deleted.

**Note:** If MEMORY ERROR! is displayed on the LCD screen, this indicates that the internal memory or the memory card is corrupted. Please format the memory to continue.

### **RESTORE THE CAMERA TO FACTORY DEFAULT SETTINGS**

### *To restore the default settings in your camera:*

- 1. Press  $\triangleright$  when Restore Default is highlighted in the camera.
- 2. Press  $\blacktriangle \blacktriangledown$  to select No or Yes.
	- When No is selected, no change is made.
	- When Yes is selected, the Default settings will be restored. Please refer to the table below for the default settings.

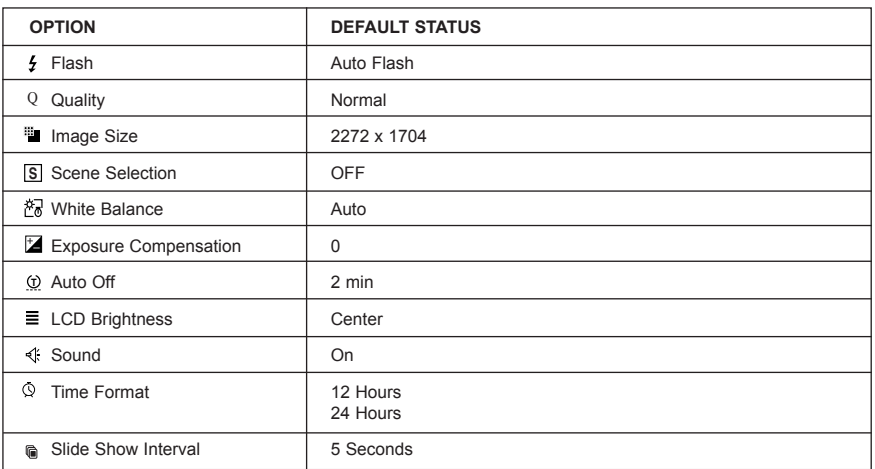

**Note:** After the camera is set to default, the Language, Date and Time menus will appear when the camera is turned on.

### **SOFTWARE INSTALLATION GUIDE**

The software that comes with the Concord Eye-Q 4360z includes driver, reader, and photo editor programs. These programs transfer the pictures or video clips from your camera to your computer, and enable you to view them on your computer screen. The following are the computer system requirements for these programs to be installed.

### **Computer System Requirements**

### **Windows**

**En**

- 133MHz Pentium MMX processor or equivalent (300MHz Pentium II or better recommended)
- Microsoft Windows 98/98SE, Windows Me, Windows 2000 Professional, Windows XP Home / Professional / Media Center
- 275MB free hard disk space (extra 30MB for Adobe Acrobat Reader 5 and 65MB for Microsoft DirectX 9.0 if required)
- 64MB of RAM (128MB or more recommended)
- Minimum 800 x 600 display with 16-bit color (1024 x 768 with 24-bit color or better recommended)
- USB Port
- CD-ROM Drive

### **Macintosh**

- Mac OS 9.0, 9.1, 9.2, 9.3 and X or later
- Power PC-based
- 32MB of RAM
- 640 x 480 display with Thousands of colors (Millions of colors recommended)
- Built-In USB Port

### **Installation Requirements**

The installer will automatically detect which software applications need to be installed or if they are not necessary. Please read the installation requirements before proceeding with the installation process.

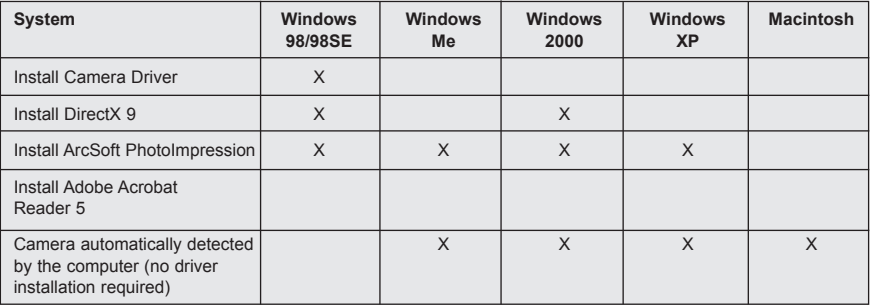

### **USING THE INSTALLER SPLASH SCREEN**

The installer will automatically detect which software applications need to be installed or if they are not necessary. This will be indicated by the buttons on the splash screen that appears when the CD-ROM is inserted into the computer:

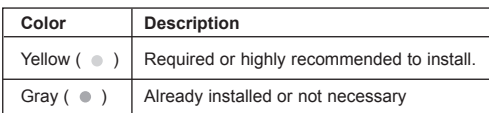

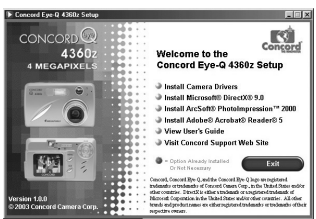

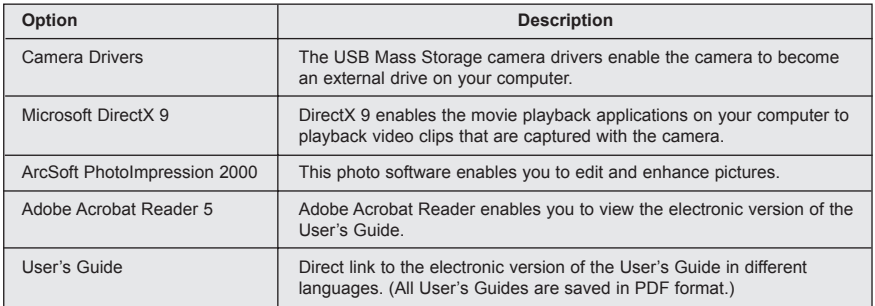

### **FLOW DIAGRAM FOR SOFTWARE INSTALLATION**

To transfer the pictures and video clips from the memory card, the camera must be connected to a computer with the provided Mini-USB cable. Additional setup maybe required by some operating systems before connecting the camera to the computer for the first time.

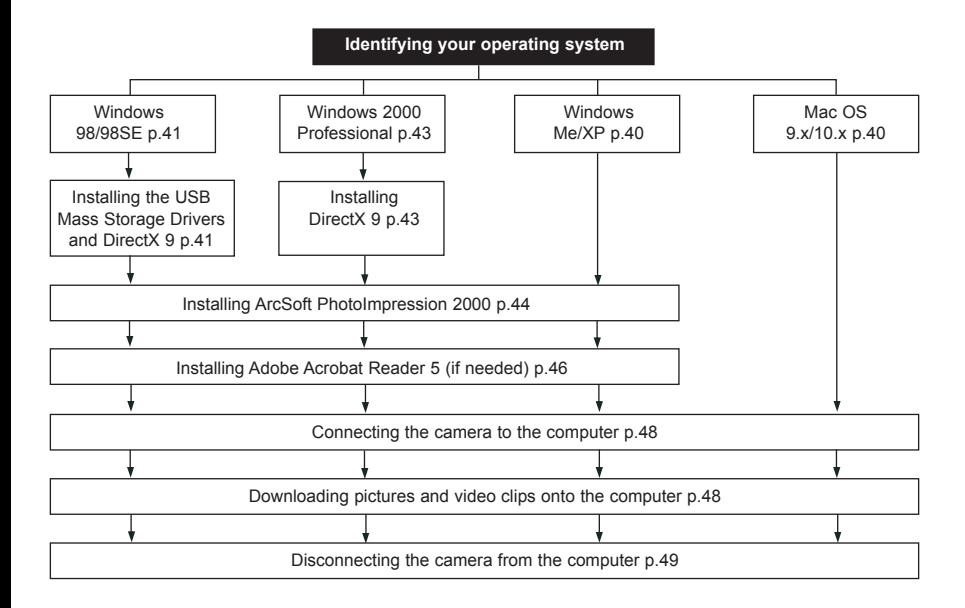

Data transfer may not function correctly if you have one of the operating systems listed below or you are using an add-on USB adapter or USB hub.

- Windows 95
- Windows NT 3.51/4.0
- Mac OS 8.6 or lower.
- Home built computer systems or computer systems without a factory installed operating system.
- Home installed operating system or upgrade to the operating system.

### **IDENTIFYING YOUR OPERATING SYSTEM**

### **Windows**

- 1. Right click the **My Computer** icon on your desktop, and go to Properties.
- 2. The System Properties Box will appear. The information about your computer is listed under the system area. 3. Confirm that your computer is running one of the following operating systems and
- proceed to the page in the chart for installation instructions:

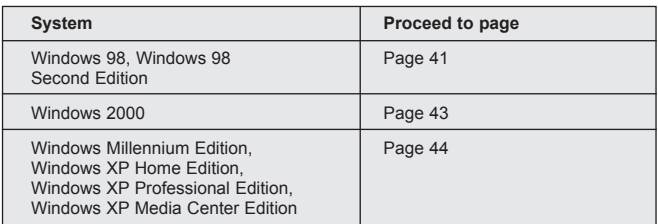

### 4. Press **OK** to close the window

For Windows 98/98SE/Me/2000, if the **My Computer** icon is not on your desktop, click **Control Panel** icon from the Start Menu and double click on the **System** icon to open the System Property Box.

For Windows XP, if the My Computer icon is not on your desktop, click Control Panel icon from the Start Menu and click on the Performance and Maintenance icon, then click on the System icon to open the System Property Box.

### **Macintosh**

- 1. In the Apple Menu on the Menu bar, select **About this Computer**.
- 2. A window will appear with the computers operating system version. Confirm that your computer is version 9 or higher.

No installation of software is necessary for Macintosh users, please go to Page 48 to connecting your camera to the computer.

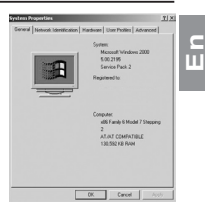

### **INSTALLING THE DRIVER AND DIRECTX 9 – WINDOWS 98/98SE**

**NOTE:** Do not connect the camera to your computer before the camera drivers and Microsoft DirectX 9 installation is completed.

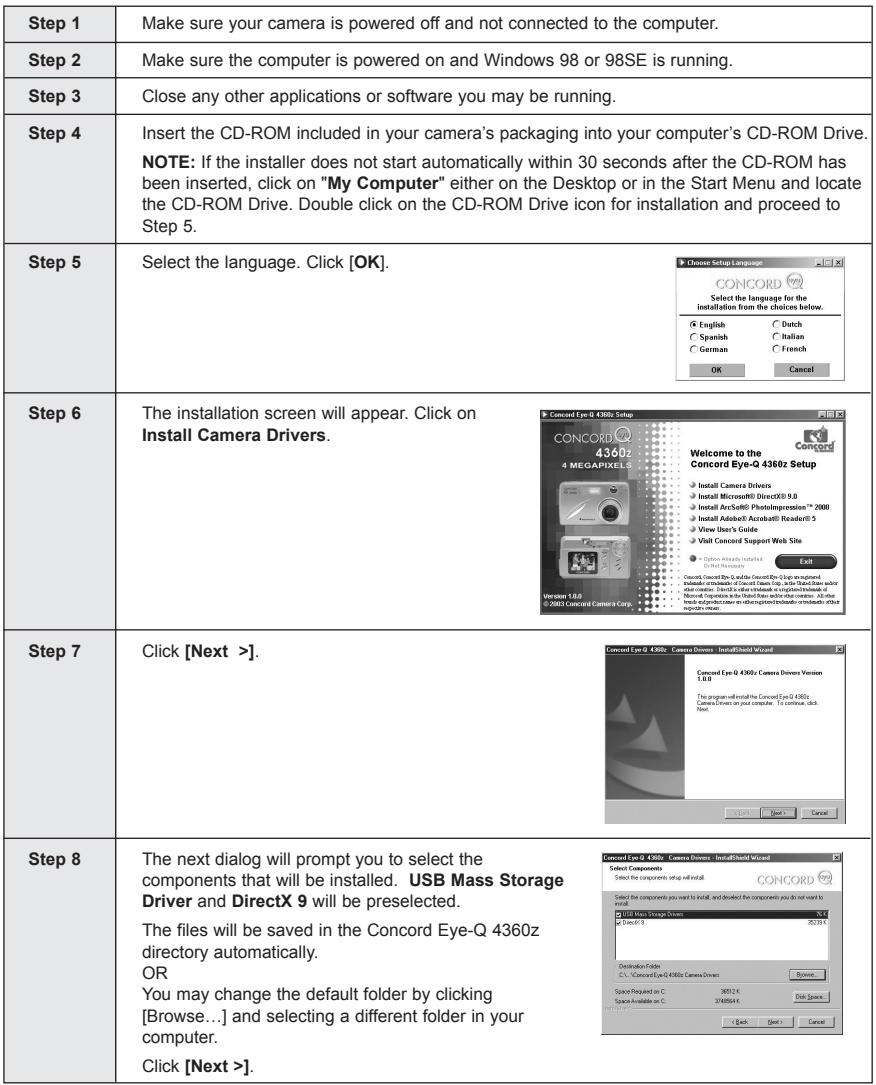

Download from Www.Somanuals.oom. All Manuals Search And Download.

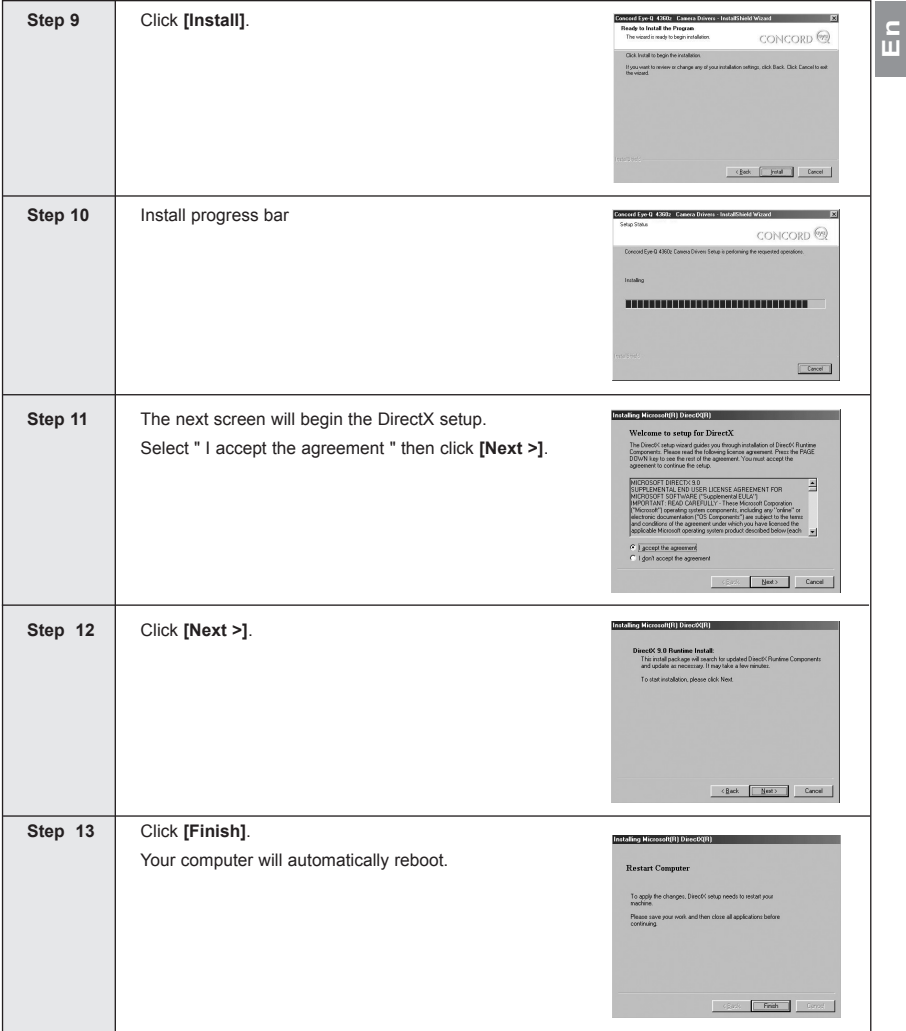

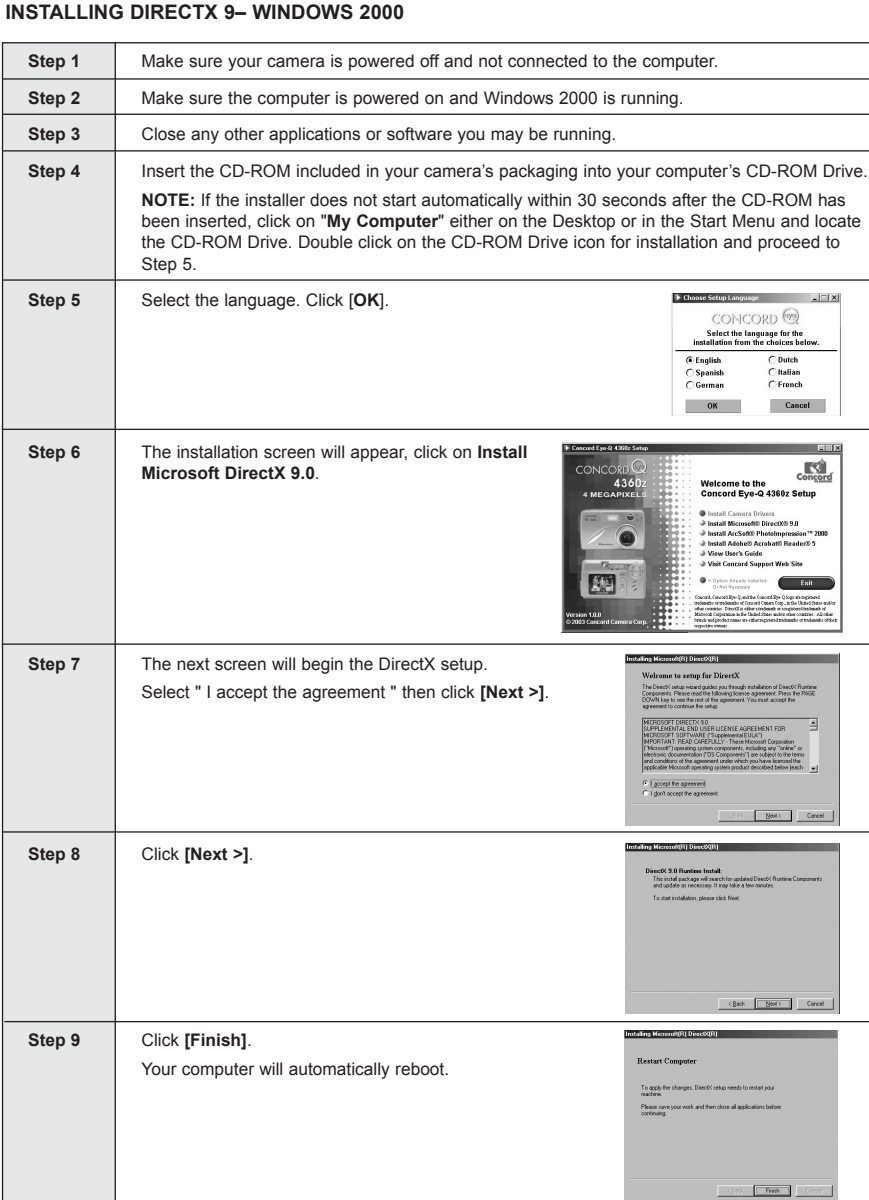

Download from Www.Somanuals.com. All Manuals Search And Download.

### **INSTALLING ARCSOFT PHOTOIMPRESSION – ALL WINDOWS USERS**

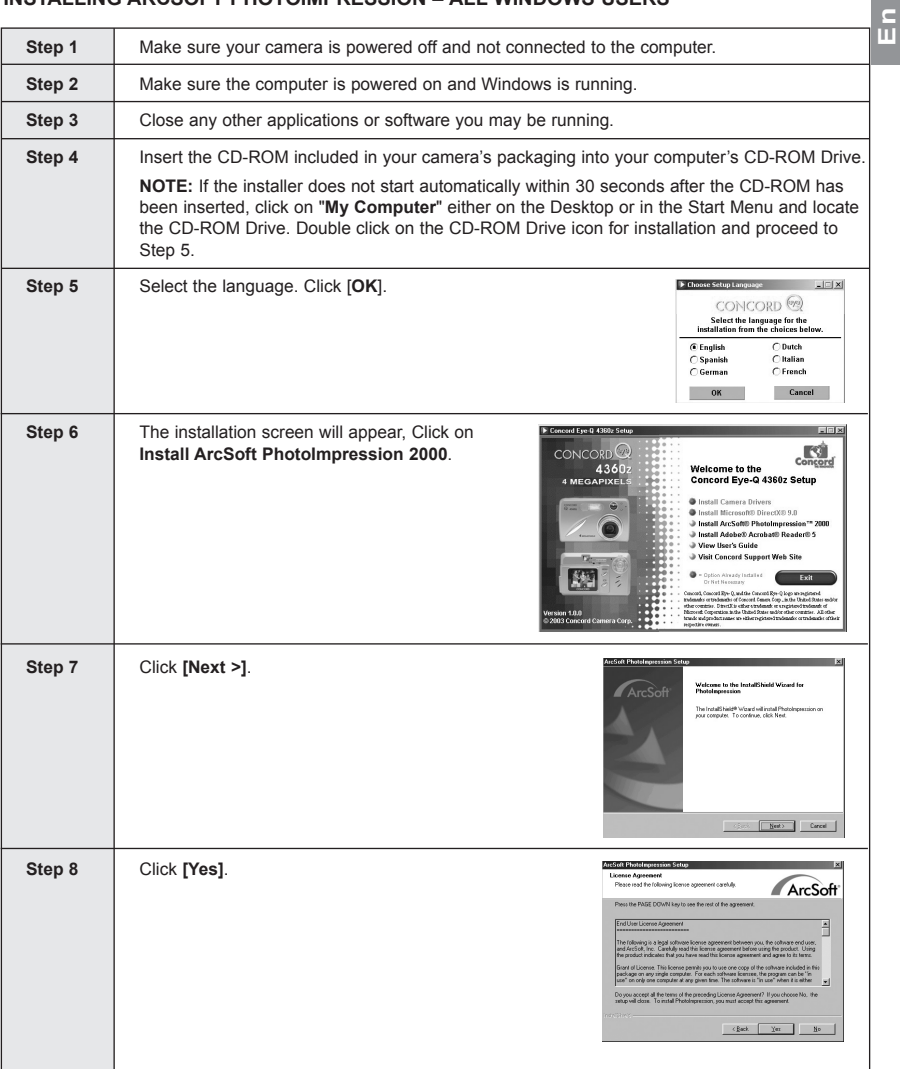

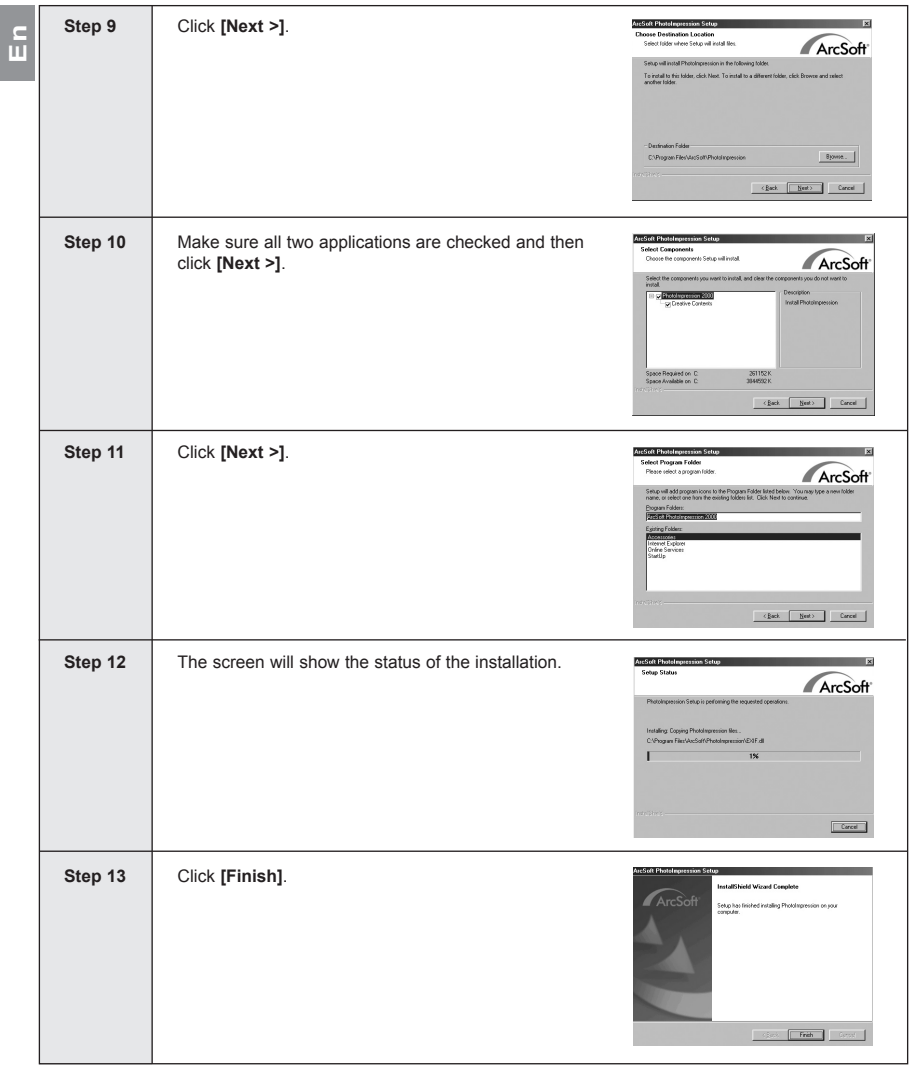

### **INSTALLING ADOBE ACROBAT READER 5- ALL WINDOWS USERS (OPTIONAL)**

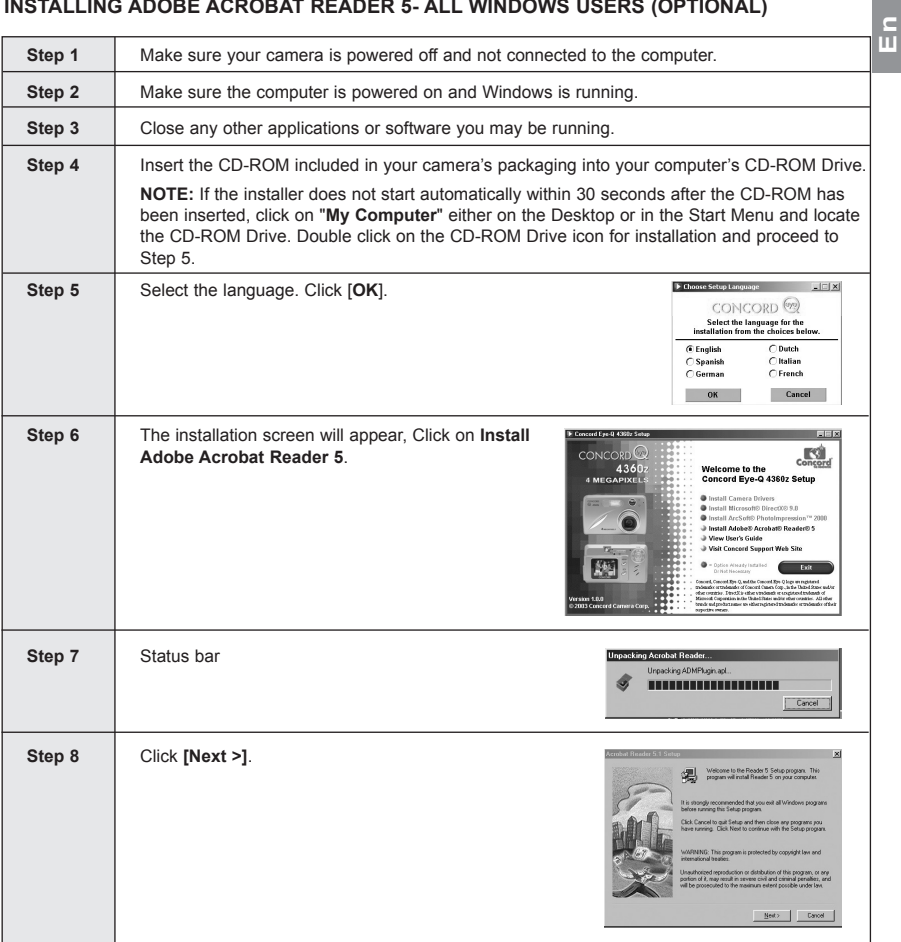

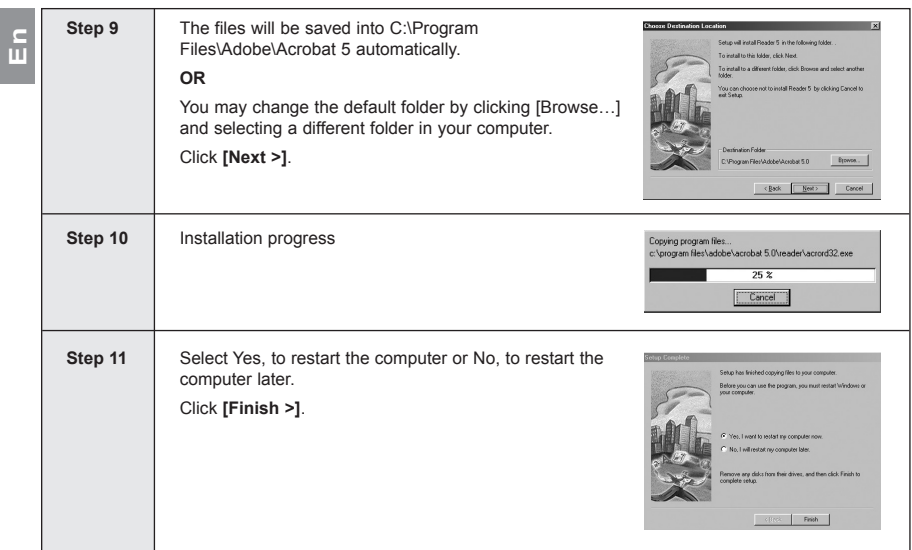

### **CONNECTING THE CAMERA TO THE COMPUTER**

**Note for Windows 98 and 98SE users:** Do not connect the camera to your computer before the camera drivers and Microsoft DirectX 9 installation is completed.

- 1. Power the camera on.
- 2. Connect the camera to the computer with the Mini-USB cable provided.
	- Plug the larger end of the Mini-USB cable that is included with the camera into your PC's USB port. (Please refer to your computer's documentation for more information on the location of the USB port.)
	- Plug the small end of the Mini-USB cable into the USB port located in the Cable Connection panel on the side of the camera.
- 3. When the camera is connected to the computer for the first time, the camera USB Mass Storage driver installation will begin. Please follow the on-screen instructions to complete the installation.

### **DOWNLOADING PICTURES AND VIDEO CLIPS ONTO YOUR COMPUTER**

**Note:** Windows 98/98SE users must install the camera driver first. (Page 41)

**Note:** Windows 2000 users must install DirectX 9 to view video clips on the computer. (Page 43)

### *Downloading files from the camera:*

- Internal memory: Do not insert the memory card.
- Memory Card: Insert the memory card.

**Caution:** Do not attempt to open the battery/memory door to insert or remove the memory card and/or batteries when the camera is connected to the computer.

### **FOR WINDOWS USERS**

### *Downloading Pictures and Video Clips onto your computer:*

- 1. Connect the camera to the computer.
- 2. Double-click on My Computer.
- 3. Double-click Removable Disk.
- 4. Double-click DCIM.
- 5. Double-click 100\_4360.
	- The stored pictures (JPEG) and video clips (AVI) stored in the memory card will be displayed.
- 6. Click and drag the files into a directory in your computer to save them.
	- To select all files, click Edit > Select all.

### **FOR MACINTOSH USERS**

- 1. Connect the camera to the computer.
- After a few moments, the external hard drive will appear on the desktop.
- 2. Double-click the "untitled" removable drive that is on your desktop.
- 3. Double-click DCIM.
- 4. Double-click 100\_4360.
- The stored pictures (JPEG) and video clips (AVI) stored in the memory card will be displayed.
- 5. Drag and drop the image you want to save in the computer.
	- To select all files, click Edit > Select all.

**Note:** You may also transfer the stored pictures and video clips on your memory card onto your computer by using a memory card reader. (sold separately)

Download from Www.Somanuals.com.<sub>4</sub>All Manuals Search And Download.

**En**

### **USING ARCSOFT PHOTOIMPRESSION**

### **Windows Only**

**En**

- 1. Connect the camera to the computer. (p.48)
- 2. Launch ArcSoft PhotoImpression software by clicking on Start-Programs-ArcSoft Camera Suite and choosing PhotoImpression from the application list on your screen.
- 3. When the Application opens.
- 4. Click on the [Camera/ Scanner] button.(a)
- 5. Click on the drop-down list under Select Source and choose Concord Camera (b)
- 6. Click on the Camera/ Scanner Icon. (c)

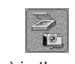

- A second window will appear showing the contents (pictures) in the memory card, and options on how to handle them. (d)
- 7. Select the picture you would like to view, edit or save by clicking on it. The selected image will be highlighted by a border. You may also click on Select All (f)
- to choose all pictures. 8. Click on Get Photos (e).
- 9. The pictures will then be added to your album at the bottom of the application (g). To access these, click CLOSE on the Camera Controls windows. Double-click on the thumbnail to open.
- 10.You may now edit, save, print or further enhance your pictures using the buttons on the left hand side of the screen. Please refer to ArcSoft's Software help section for a tutorial on all the features PhotoImpression offers.

### **UNPLUGGING YOUR CAMERA FROM THE COMPUTER**

### *Windows 98/98SE:*

- 1. Double-click on My Computer.
- 2. Right-click on Removable Disk to display the menu.
- 3. Click on Eject in the menu.
- 4. Unplug the Mini-USB from the camera.

### *Windows ME/2000/XP:*

- 1. Turn the camera off.
- 2. Click once on the "Unplug or Eject Hardware" icon on the right hand side of your task bar. (fig.1.1)
- 3. Select "Stop Concord Eye-Q 4360z USB Mass Storage Device"
- 4. Click [OK] in the "Safe to Remove Hardware" prompt.
- 5. Unplug the Mini-USB from the camera. (fig.1.2)

### *Macintosh:*

- 1. Drag the "untitled" removable drive icon on the desktop to the Trash.
- 2. Unplug the Mini-USB cable from the camera.

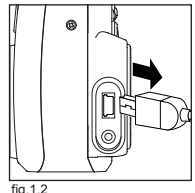

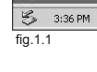

 $\overline{\Omega}$  $\overline{\Omega}$ 

 $\overline{u}$ 

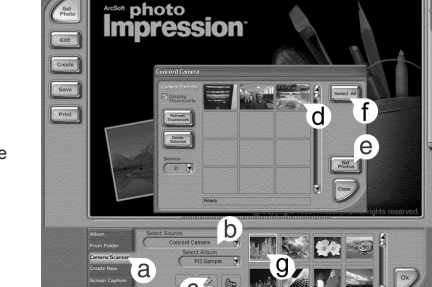

### **TV MODE - VIEWING AND DELETING YOUR FILES ON TV**

The camera allows you to view individual files and record clips on the television. To begin, check your television documentation to determine what video standard you should set your camera to either NTSC or PAL.

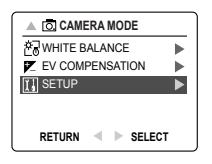

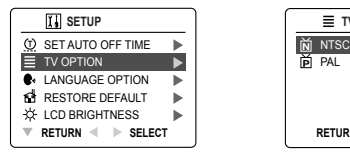

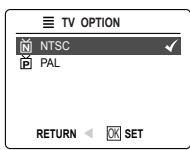

### *Changing the TV Mode setting:*

- 1. Slide the Mode Switch to  $($   $\overline{0}$ .).
- 2. Press the **MENU** button to view the  $(\begin{bmatrix} 0 \\ 0 \end{bmatrix})$  Main Menu.
- 3. Press ▼ until Setup is highlighted.
- 4. Press  $\blacktriangleright$  to enter the Setup menu.
- 5. In the Setup menu press  $\blacktriangledown$  until TV is highlighted
- 6. Press  $\triangleright$  to enter the TV submenu.
- 7. Press  $\blacktriangle \blacktriangledown$  to change the setting to NTSC or PAL and press  $\circledast$ .
- 8. Press the **MENU** button to exit.

### **CONNECTING THE CAMERA TO THE TELEVISION**

### *Connecting the camera to the television:*

- 1. Connect the TV-Out cable into the jack marked **VIDEO** or **VIDEO IN** on your television.
- 2. Turn on your television.
- 3. Set the television to video mode according to the instructions in the owner's manual. (This is usually channel 3, 4 or AV).
- 4. Turn the camera on by pressing the  $( \cap )$  power button.
- 5. Connect the other end of the cable into the VIDEO port located in the cable connection panel. (fig.1.1)

### *Using the TV as a Live Viewfinder:*

- 1. Connect the camera to the TV.
- 2. Turn the camera on.
- 3. Slide the Mode Switch to  $\left(\begin{array}{cc} \overline{0} \end{array}\right)$ .
- 4. The TV will become a live viewfinder.

**Note:** You may record your TV Mode session by using your VCR. Please refer to your VCR documentation to learn more about recording.

### *Reviewing pictures and video clips on your TV:*

- 1. In TV Mode, slide the Mode Switch to  $($
- 2. Press  $\blacktriangleleft \blacktriangleright$  to scroll through the saved pictures and video clips.
- 3. To customize your camera settings and to view more options, press the **MENU** button to display the TV Menu on the TV screen.
	- The TV menu will display the same Delete menu and Setup menu used in the camera. Please refer to pages 25 and 30 for further information.

### *Viewing video clips:*

1. When an AVI file is displayed on the TV, press  $\circledR$  to view.

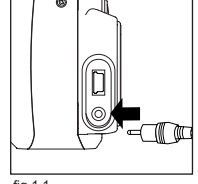

fig.1.1

Download from Www.Somanuals.com.<sub>5</sub>All Manuals Search And Download.

### **ERROR MESSAGES**

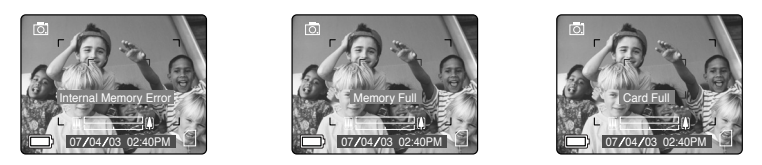

Error Messages on the LCD indicate if the memory is full or if there is a problem with the memory.

**Note:** If the internal memory or the memory card is corrupted, the LCD will read ERROR! The memory needs to be formatted. Please format all files to continue. (Page.35)

### **TROUBLESHOOTING**

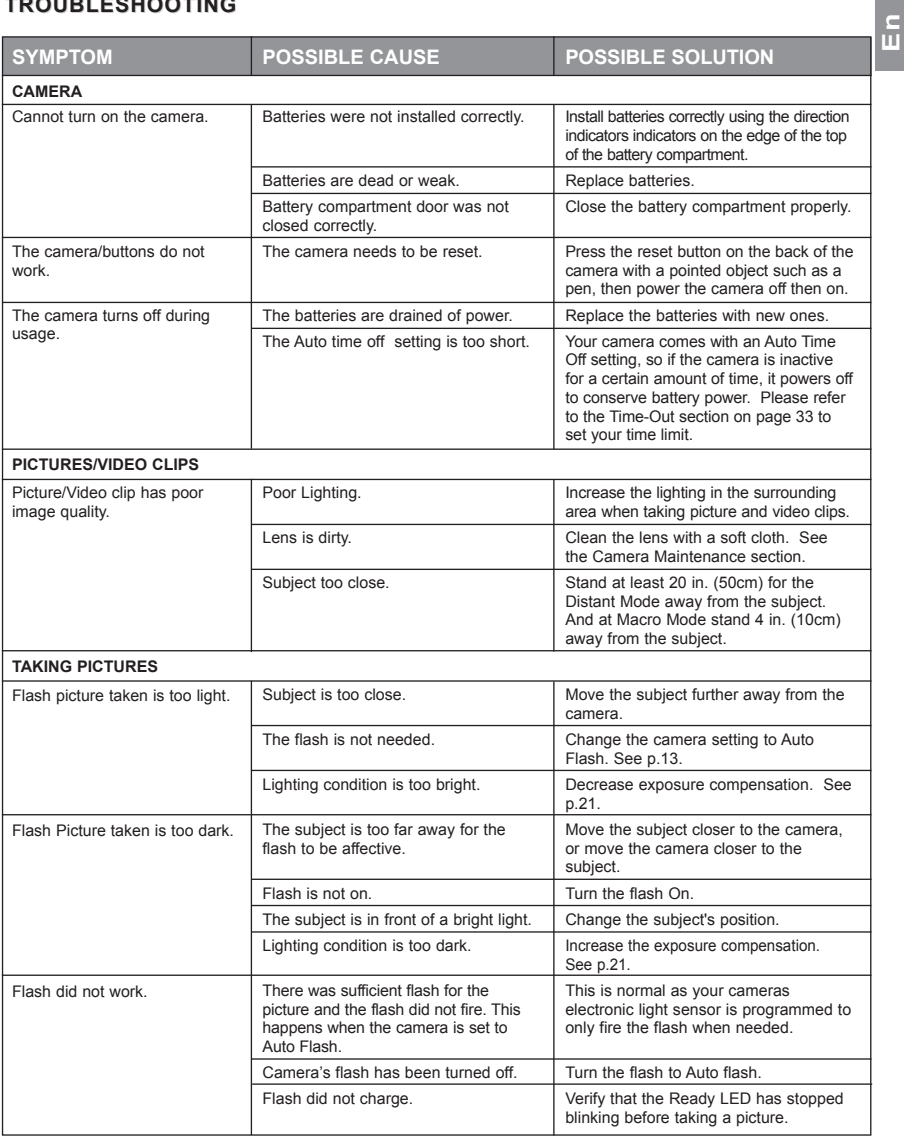

### TROUBLESHOOTING

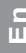

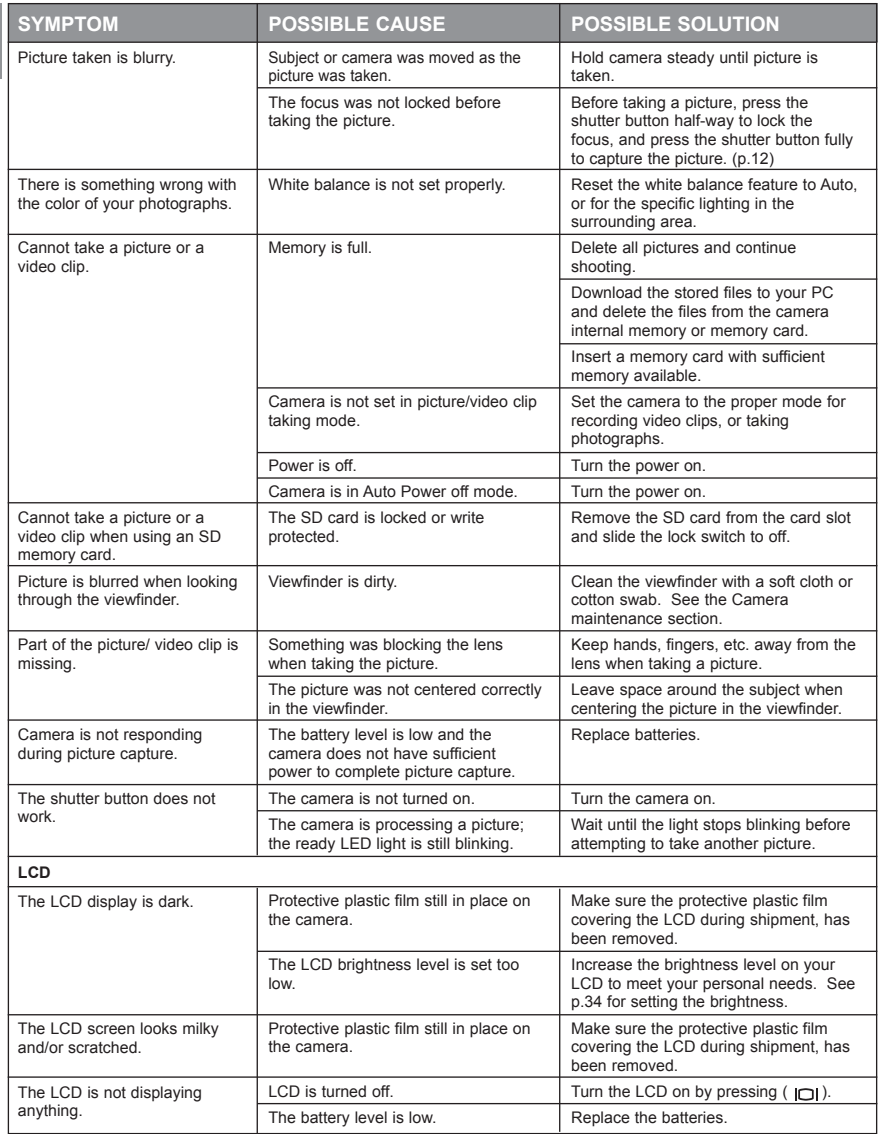

### TROUBLESHOOTING

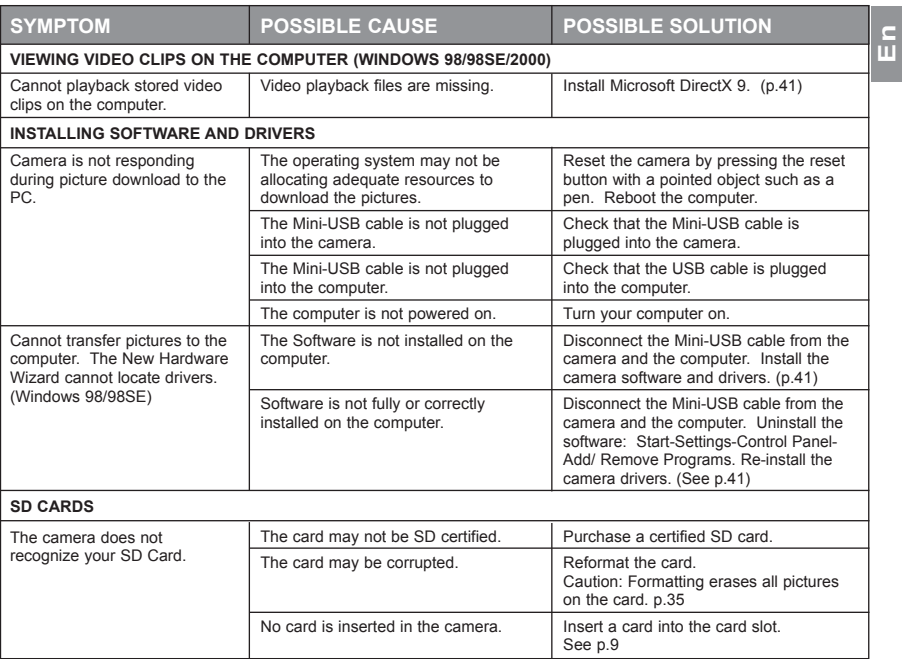

### **GETTING HELP**

You can get help from our troubleshooting section, FAQ on our website or by contacting a customer support representative.

### **Troubleshooting Section**

If you need help with your camera, refer to the Troubleshooting section of this manual on page 52.

### **Website Customer Support/FAQ**

Please visit our customer support website at **www.concord-camera.com** to view the Frequently Asked Questions (FAQ) by clicking the appropriate camera model picture in the "Camera Support " Section. Most support issues are answered in the FAQ section. You can also E-mail us by clicking the E-mail address link to the customer support center in the "Camera Support" Section.

### **Customer Support**

### **Before You E-mail or Call us**

If you have questions concerning the operation of the camera or software installation, you can speak to or email a customer service representative. Please have the following information available:

Name of camera model<br>
Camera Serial Number<br>
Camera Serial Number<br>
Operation of Decessor Speed Camera Info in camera (page 31):<br>FW Version FW Version **Amount of memory**<br>FW Part Number **Amount Of Memory** Exact Error messac FW Part Number **Exact Error message received**<br>
Date **Date** CD-ROM Part Number Comment

### **For Camera Support please contact:**

**Toll Free in the US and Canada: Toll Free in Europe:**  $*$  (866) 522-6372 Monday – Friday 8:00am – 8:00pm Saturday: 9am - 5pm Sunday:  $12pm - 4pm$ Web: www.concord-camera.com For Camera Support via E-mail, please contact us at www.concord-camera.com.

**Toll:**

• +31-53-4829779

Monday – Friday 09:00 – 18:00 Saturday & Sunday: closed (Central European Time)

### **Camera Information:** Computer Information:<br>
Name of camera model **Computer Information**: Cherating System

Processor Speed (MHz)<br>Computer Make and Model CD-ROM Part Number

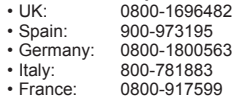

**For ArcSoft Technical Support on Photo Editing Software, please contact:**

### **In the USA and Canada:** In Europe:

ArcSoft, Inc. (2008) Arcsoft, Inc. (2008) Arcsoft, Inc. (2008) Arcsoft, Inc. (2008) Arcsoft, Inc. (2008) Arcsoft, Inc. (2008) Arcsoft, Inc. (2008) Arcsoft, Inc. (2008) Arcsoft, Inc. (2008) Arcsoft, Inc. (2008) Arcsoft, Inc Fremont, CA 94538 Monday – Friday (1997) 1992 - Shannon, Co. Clare, Ireland (1997) 1994 - Shannon, Co. Clare, Ireland (1997) 199<br>Monday – State (1997) 1993 - Shannon (1998) 1994 - Tel: +353 (0) 61 8:30AM - 5:30PM (PST) Tel: (510) 440-9901 Fax: +353 (0) 61 702001 Fax: (510) 440-1270 E-mail: europe@arcsoft.com Web: www.arcsoft.com E-mail: support@arcsoft.com

Unit, Shannon Industrial<br>Estate

**Note:** Working hours are subject to change without prior notice.

Download from Www.Somanuals.ஞுm. All Manuals Search And Download.

### **CAMERA SPECIFICATIONS**

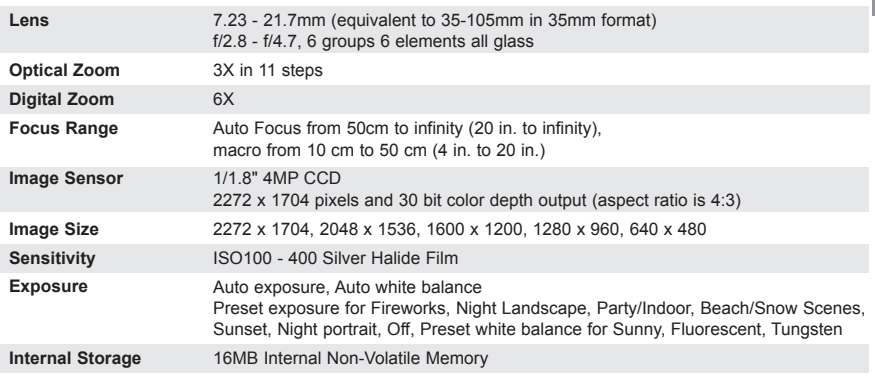

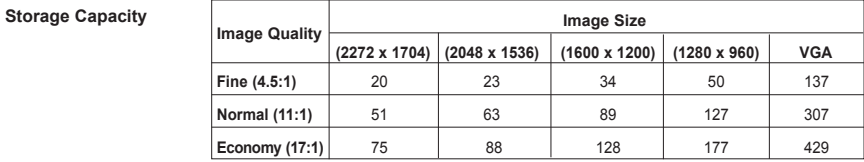

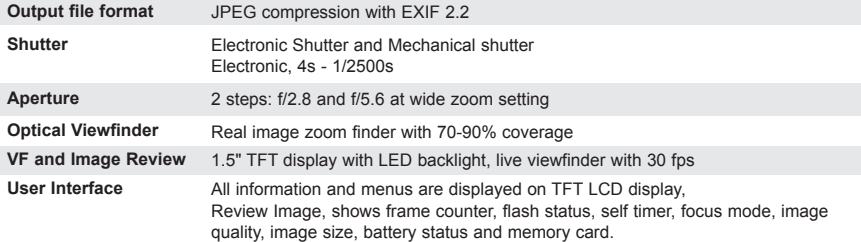

### CAMERA SPECIFICATIONS

**EnMulti Language**

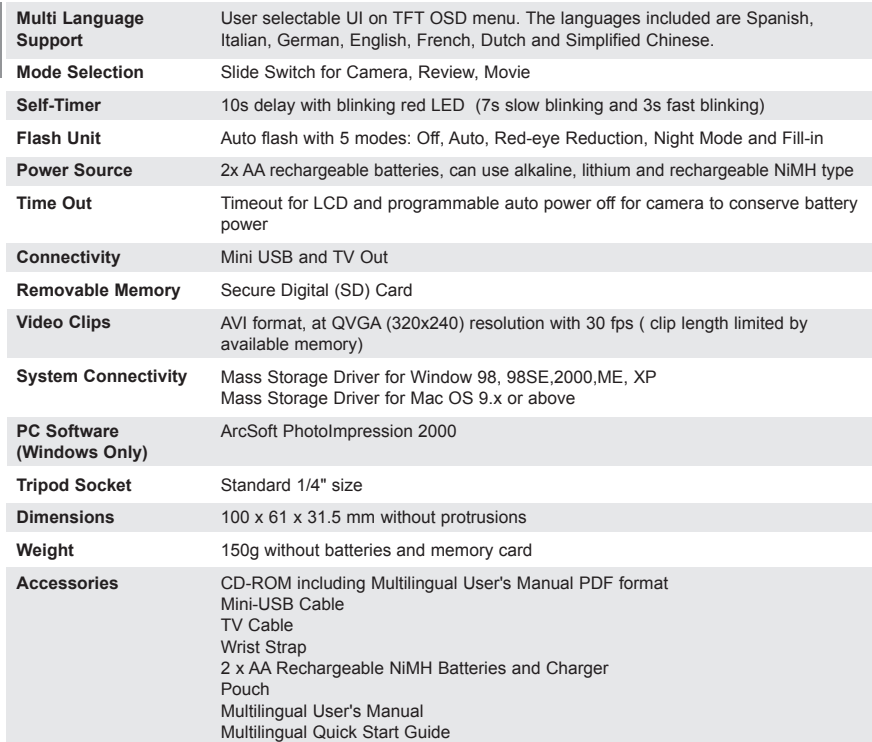

### **SAFETY TIPS AND MAINTENANCE**

### *Cleaning the camera body:*

1. Please use a soft dry cloth to clean the camera.

### *Cleaning the lens, viewfinder and LCD:*

- 1. Blow off dirt or dust with a blower or canned air.
- 2. Gently wipe the lens, viewfinder and/or LCD with a micro-fiber cloth.
- 3. To remove dirt or residue, moisten the cloth with lens cleaning fluid and gently wipe the lens, viewfinder and/or LCD.

**CAUTION:** Do not apply the fluid directly onto the lens, viewfinder or LCD.

### **SAFETY TIPS**

### *Precautions for the camera:*

- Do not attempt to modify this camera in any way. This may cause a fire or electric shock or severe damage to the camera.
- Do not use the flash in close proximity to people or animals.
- When taking photographs, never point the lens of the camera directly into very strong light.
- Please do not use this product in close proximity to flammable or explosive gases as this could increase the risk of explosion.
- For safety reasons keep this product and accessories out of reach of children or animals to prevent accidents.
- Do not swallow batteries or small camera accessories.
- Keep the camera away from water and other liquids, and never let it get wet. Do not use outdoors when it is raining or snowing.
- Should any form of liquid enter the camera, do not use it. Switch the camera off, and then remove the batteries. Do not continue to use the camera as this may cause a fire or electric shock.
- Do not insert or drop metallic or inflammable foreign objects into the camera through access points e.g. card slot and battery chamber. This may cause a fire or electric shock.
- Do not operate this camera with wet hands. This could pose a risk of electric shock.
- Under the environment with electrostatic discharge, the camera may malfunction and require the user to reset the camera.
- Under the environment with electrical fast transients (EFT), the camera may lose function and require user to reset the camera.
- Shielded cables must be used with this unit to ensure compliance with the Class B FCC limits.
- Please avoid using the camera in high or low temperature. Operation temperature range 32ºF 104ºF (0ºC 40ºC).
- It is normal that the temperature of the camera body rises after being in use for a long period.
- Do not leave this camera in places subject to extremely high temperatures such as in a sealed vehicle, direct sunlight or other places with extreme variances in temperature. Exposure to extreme temperatures may adversely affect the camera's internal components and could cause a fire.
- Always use the camera and its accessories in a well-ventilated area.

### *Precautions for batteries:*

**En**

- Use 2x AA batteries only.
- Dispose of the batteries in a manner that complies with applicable laws.
- Leakage, overheating, or burst batteries could result in fire or injury.
- Do not short circuit, heat or dispose of batteries in fire.
- Do not use old batteries with new ones, or mix brands of batteries.
- Ensure the batteries are positioned correctly with regard to polarity (+/-).
- Allowing dust to accumulate in the camera over a long period is hazardous and in extreme circumstances may cause a fire. It is best to clean your camera prior to seasonal periods of high humidity.
- Batteries may lose power if kept inside the camera for a long time without using. Please remove the batteries while the camera is not in use.
- Do not use manganese batteries as they cannot supply sufficient power to support the camera's operations. Batteries may not work normally under 32ºF (0ºC).

### *Precautions for SD Memory Cards:*

- In the event of malfunction or damage, it is possible that data may be lost. Concord is not responsible in any way for such data loss.
- Do not touch the terminals with hands or metal objects.
- Keep dust, water and foreign objects away from the terminal section.
- Avoid heat, liquid and direct sunlight when using and for storage.
- Do not open the battery/card cover or remove the SD Memory Card while data is being read or written.
- Do not dismantle or modify.
- The recorded data may be lost if the card is affected by strong static electricity or electrical shock, or during card repair or malfunction.
- When using SD Memory Cards do not change the attributes (read-only, etc.) of the files (pictures (JPEG) or video clips (AVI) on the card. Doing so may prevent the camera from working properly when deleting, etc.
- Do not change the file names or the directory name of the pictures or video clips using a computer or save files other than pictures or video clips taken by this camera onto the SD memory card. Pictures or video clips that have been edited or added to the SD memory card with the computer may not play back and it may cause the camera to malfunction.
- The SD Memory Card includes a write-protect switch. Sliding this switch downward prevents data from being written to the card and pictures and video clips saved on the card are protected.
- Please note that pictures and video clips cannot be taken or deleted when the write-protect switch is on.
- When using a large-capacity card, writing, reading and deletion may take some time.
- Do not store the card in places with high humidity, dusty places or where static electricity or electromagnetic fields are likely to occur.
- Images stored in the memory card may be ruined or damaged if you turn off the camera while it is in process of reading, writing or formatting etc.
- SD cards are delicate electronic devices. Please do not bend or drop them
- Please do not place the SD card in or near to an environment of strong electronic or magnetic fields such as loud speakers or TV receivers.
- Please keep the SD card in its bag or case when not in use.
- It's normal that the SD card is warm after use.
- Please make sure you switch off the camera before you remove the SD card.
- Do not open the battery/memory card door or remove the SD Memory Card while the camera is reading, writing or formatting the card.

### **REGULATORY INFORMATION**

### **FCC INFORMATION**

**FCC WARNING:** This equipment meets the limits for a Class B digital device, pursuant to Part 15 of FCC rules. Only the cable supplied with the camera should be used. Operation with other cables is likely to result in interference to radio and TV reception and could void the user's authorization to operate this equipment. This device complies with Part 15 of the FCC Rules. Operation is subject to the following two conditions:

- This device may not cause harmful interference.
- This device must accept any interference received, including interference that may cause undesired operation.

### *Tested to comply with FCC standards for HOME OR OFFICE USE*

Changes or modifications not expressly approved by the manufacturer may void the user's authority to operate this equipment.

### **USER INFORMATION**

**NOTE:** This equipment has been tested and found to comply with the limits for a class B digital device, pursuant to Part 15 of the FCC Rules. These limits are designed to provide reasonable protection against harmful interference in a residential installation. This equipment generates, uses and can radiate radio frequency energy and, if not installed and used in accordance with the instructions, may cause harmful interference to radio communications. However, there is no guarantee that interference will not occur in a particular installation.

If this equipment does cause harmful interference to radio or television reception, which can be determined by turning the equipment on and off, the user is encouraged to try to correct the interference by one or more of the following measures:

- Reorient or relocate the receiving antenna.
- Increase the separation between the equipment and receiver.
- Connect the equipment into an outlet on a circuit different from that to which the receiver is connected.
- Consult the dealer or an experienced radio/TV technician for help.

### **E** VCCI INFORMATION

This is a Class B product, to be used in a domestic environment, based on the Technical Requirement of the Voluntary Control Council for Interference (VCCI) from Information Technology Equipment. If this is used near a radio or television receiver in a domestic environment, it may cause radio interference. Please install and use the equipment according to this instruction manual.

- This product is in conformity with Directive 89/336/EEC.

Concord, Concord Eye-Q and the Concord Eye-Q logo are registered trademarks or trademarks of Concord Camera Corp., in the United States and/or other countries. Microsoft and Windows are either registered trademarks or trademarks of Microsoft Corporation in the United States and/or other countries. Mac and Macintosh are registered trademarks or trademarks of Apple Computer, Inc. in the U.S. and other countries. All other brands and product names are either registered trademarks or trademarks of their respective owners. Ver.1.0

Free Manuals Download Website [http://myh66.com](http://myh66.com/) [http://usermanuals.us](http://usermanuals.us/) [http://www.somanuals.com](http://www.somanuals.com/) [http://www.4manuals.cc](http://www.4manuals.cc/) [http://www.manual-lib.com](http://www.manual-lib.com/) [http://www.404manual.com](http://www.404manual.com/) [http://www.luxmanual.com](http://www.luxmanual.com/) [http://aubethermostatmanual.com](http://aubethermostatmanual.com/) Golf course search by state [http://golfingnear.com](http://www.golfingnear.com/)

Email search by domain

[http://emailbydomain.com](http://emailbydomain.com/) Auto manuals search

[http://auto.somanuals.com](http://auto.somanuals.com/) TV manuals search

[http://tv.somanuals.com](http://tv.somanuals.com/)